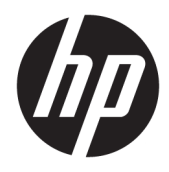

Guía del usuario

© Copyright 2019 HP Development Company, L.P.

macOS es una marca comercial de Apple Computer, Inc., registrada en los Estados Unidos y otros países. Android™ es una marca comercial de Google LLC. HDMI, el logotipo HDMI y la Interfaz multimedia de alta definición son marcas comerciales o marcas comerciales registradas de HDMI Licensing LLC. Linux® es una marca comercial registrada de Linus Torvalds en los Estados Unidos y otros países. Windows es una marca comercial o una marca comercial registrada de Microsoft Corporation en los Estados Unidos y/o en otros países. DisplayPort™, el logotipo de DisplayPort™ y VESA® son marcas comerciales propiedad de la Asociación de estándares de video y electrónica (VESA) en los Estados Unidos y otros países.

La información contenida en el presente documento está sujeta a cambios sin previo aviso. Las únicas garantías sobre los productos y servicios de HP se presentan en la declaración de garantía expresa que acompaña a dichos productos y servicios. Nada de lo que aquí se indica debe interpretarse como parte de una garantía adicional. HP no será responsable de los errores técnicos o editoriales, ni de las omisiones aquí contenidas.

#### **Anuncio sobre el producto**

Esta guía describe las funciones comunes a la mayoría de los modelos. Es posible que algunas funciones no estén disponibles en su producto. Para acceder a la guía del usuario más reciente, vaya a [http://www.hp.com/](http://www.hp.com/support) [support](http://www.hp.com/support) y siga las instrucciones para encontrar su producto. Luego, seleccione **Guías del usuario**.

Primera edición: septiembre de 2019

Número de referencia del documento: L72368- E51

### **Acerca de esta guía**

Esta guía proporciona información sobre las características del monitor, su instalación, cómo utilizar el software y las especificaciones técnicas. Según el modelo, es posible que su monitor no tenga todas las características incluidas en esta guía.

**¡ADVERTENCIA!** Indica una situación peligrosa que, si no se evita, **podría** causar lesiones graves o la muerte.

**PRECAUCIÓN:** Indica una situación peligrosa que, si no se evita, **podría** causar lesiones entre moderadas y leves.

**IMPORTANTE:** Indica la información considerada importante pero no relacionada con peligros (por ejemplo, mensajes relacionados con daños materiales). Alerta al usuario de que, si no se sigue un procedimiento exactamente como se describe, puede producirse una pérdida de datos o daños en el hardware o software. También contiene información esencial para explicar un concepto o para completar una tarea.

**NOTA:** Contiene información adicional para hacer énfasis o complementar puntos importantes del texto principal.

**SUGERENCIA:** Proporciona sugerencias útiles para completar una tarea.

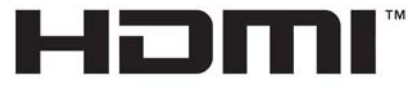

HIGH-DEFINITION MULTIMEDIA INTERFACE Este producto incorpora tecnología HDMI.

# Tabla de contenido

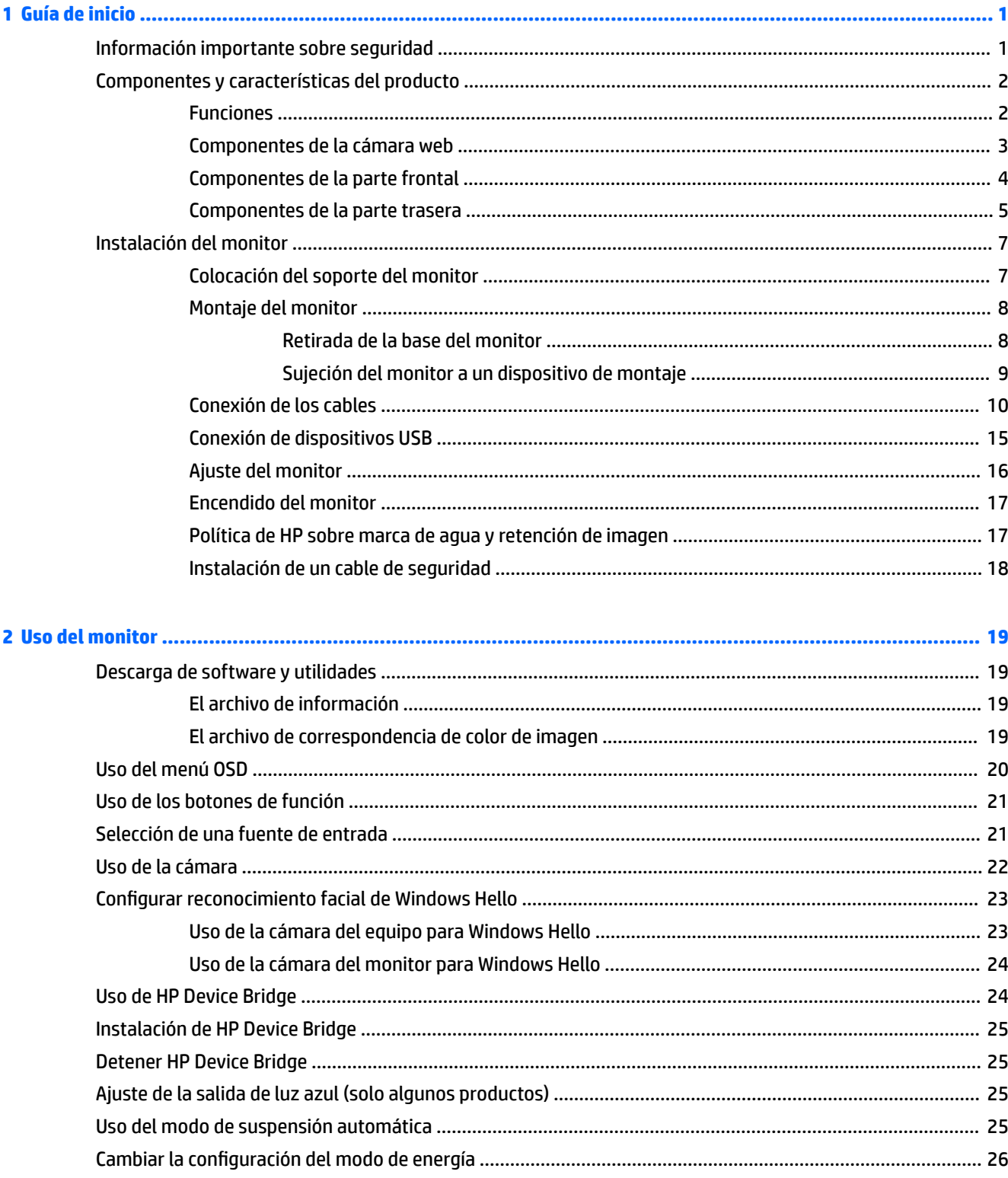

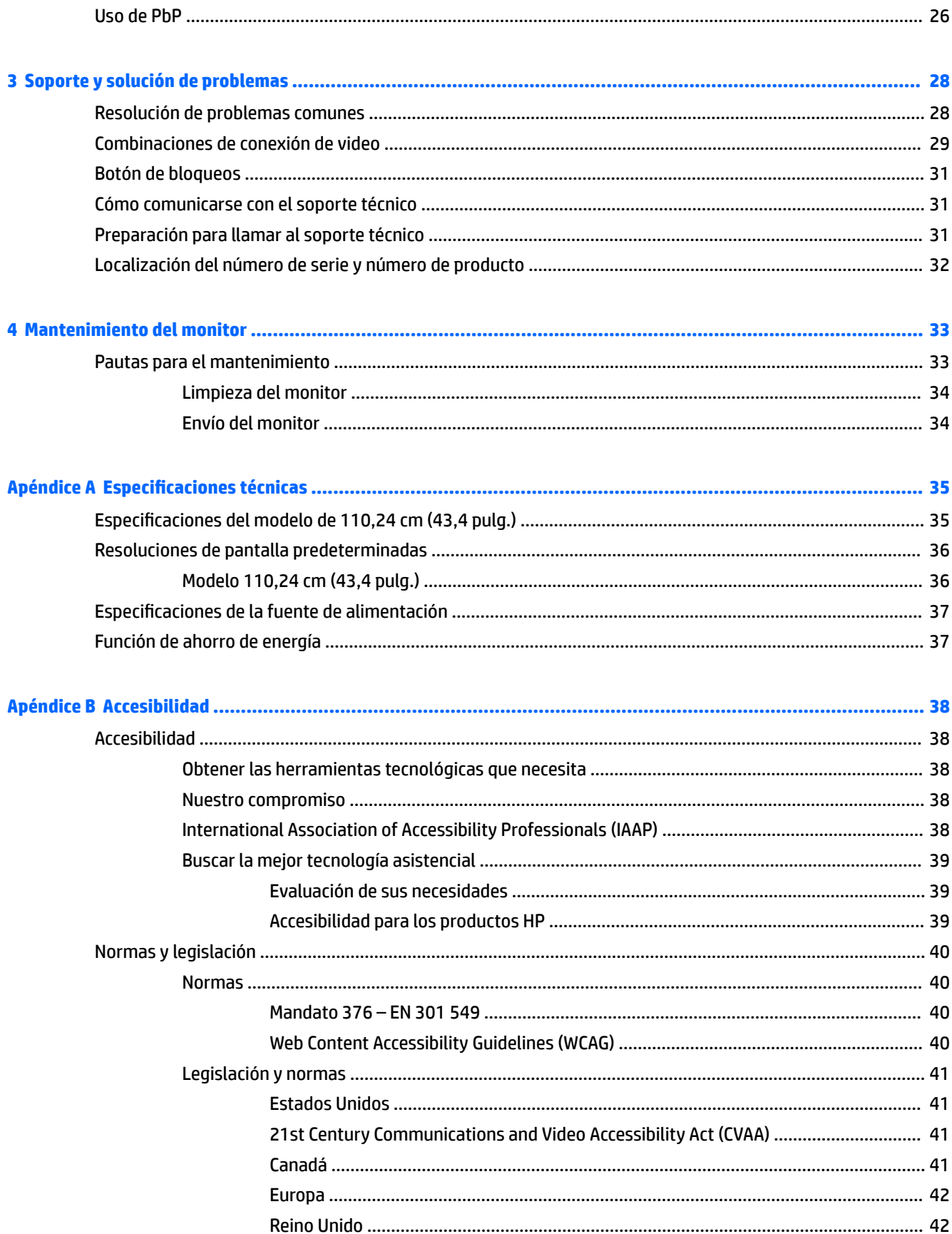

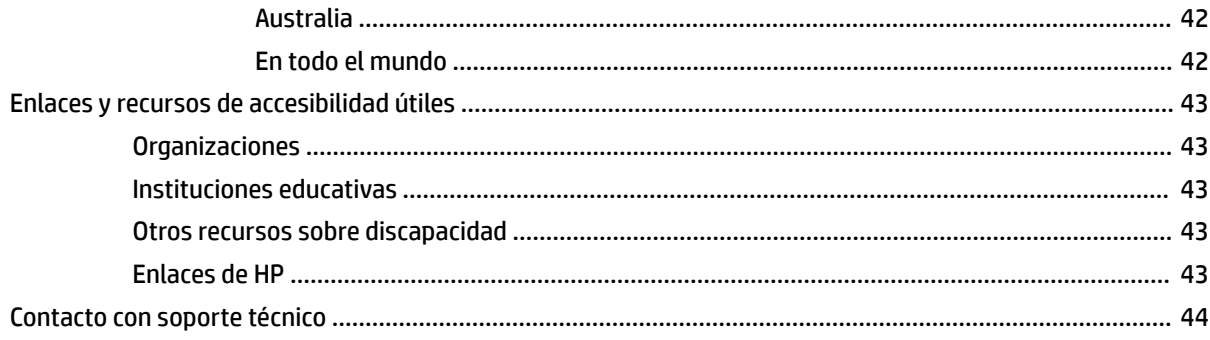

# <span id="page-8-0"></span>**1 Guía de inicio**

# **Información importante sobre seguridad**

Es posible que se incluyan un adaptador de CA y un cable de alimentación con el monitor. Si utiliza otro cable, utilice solamente una fuente de alimentación y una conexión apropiadas para este monitor. Para obtener información sobre el cable y adaptador de alimentación correcto para usar con el monitor, consulte los *Avisos sobre el producto* suministrados en el kit de documentación.

**¡ADVERTENCIA!** Para reducir el riesgo de que se produzcan descargas eléctricas o daños en el equipo:

• Enchufe el cable de alimentación a una toma eléctrica de CA que usted pueda alcanzar fácilmente en todo momento.

• Si el cable de alimentación tiene un enchufe de tres patas, conecte el cable a una toma eléctrica de tres patas con conexión a tierra.

• Desconecte la alimentación del equipo desenchufando el cable de alimentación de la toma eléctrica de CA. Al desenchufar el cable de alimentación de la toma eléctrica de CA, agarre el cable por el enchufe.

Para su seguridad, no coloque nada sobre los cables de alimentación u otros cables. Tenga cuidado al tender los cables conectados al monitor para que nadie los pise, tire de ellos, los enganche o tropiece con ellos.

Para reducir el riesgo de lesiones personales, lea la *Guía de seguridad y ergonomía* que se incluye con las guías del usuario. Esta describe la configuración adecuada de la estación de trabajo y los hábitos correctos relacionados a la postura, la salud y el trabajo para los usuarios de PC portátiles. La *Guía de seguridad y ergonomía* también proporciona información importante sobre seguridad eléctrica y mecánica. La *Guía de seguridad y ergonomía* también se encuentra disponible en línea en <http://www.hp.com/ergo>.

**IMPORTANTE:** Para garantizar la protección del monitor y del equipo, conecte todos los cables de alimentación y los dispositivos periféricos correspondientes (como monitor, impresora o escáner) a un dispositivo de protección contra sobretensión, como una regleta o una fuente de alimentación ininterrumpida (UPS). No todas las regletas de alimentación proporcionan protección contra sobretensión, por lo que debe estar indicado en una etiqueta de manera específica que tiene esta capacidad. Use una regleta de un fabricante que ofrezca una póliza de sustitución por daños para que pueda reemplazar su equipo si falla la protección contra sobretensión.

Utilice los muebles de oficina apropiados y de tamaño correcto diseñados para soportar su monitor.

**¡ADVERTENCIA!** Monitores que se colocan inadecuadamente sobre tocadores, librerías, estantes, escritorios, altavoces, armarios, o carretillas pueden caer y causar lesiones corporales.

**EX NOTA:** Este producto es adecuado para el entretenimiento. Coloque el monitor en un entorno luminoso controlado para evitar la interferencia de la luz y de las superficies brillantes cercanas que puedan causar reflejos molestos de la pantalla.

# <span id="page-9-0"></span>**Componentes y características del producto**

### **Funciones**

Los monitores incluyen las siguientes funciones:

- 110,24 cm (43,4 pulg.) curvado con un radio de 1800 mm con una resolución de 3840 × 1200, pantalla ultraancha con retroiluminación, además de ser compatible con la pantalla completa para resoluciones más bajas
- Panel antirreflejos con retroiluminación LED
- Amplio ángulo de visualización que permite visualización desde varias posiciones, de pie, sentado o moviéndose
- Con tecnología HP Device Bridge integrada que permite usar un solo teclado y mouse para los dos equipos conectados y poder controlar aplicaciones y transferir archivos de uno a otro
- **NOTA:** La tecnología HP Device Bridge integrada exige la instalación de cierto software disponible en la unidad flash USB que se incluye o en [http://www.hp.com/support.](http://www.hp.com/support)
- Cuenta con una cámara emergente de infrarrojos (IR) y RGB integrada con micrófonos con cancelación de ruido para celebrar conferencias y utilizar el servicio de soporte Windows Hello de Microsoft
- Inclinación ajustable
- Capacidad de ajuste de altura
- Entrada de video DisplayPort (DP)
- Entrada de vídeo HDMI (interfaz multimedia de alta definición) (cable incluido)
- Puerto USB Type-C compatible con suministro de energía de hasta 85 vatios y modo alternativo DisplayPort (Modo Alt DP)
- Suministro dinámico de energía hasta 100 W distribuidos entre el puerto USB Type-C número 1 y el puerto USB Type- C número 2
- Concentrador USB 3.0 con dos puertos USB Type-C que se conectan a un equipo (ascendente); y cuatro puertos USB que se conectan a dispositivos USB (bajada)
- Incluye un cable USB para conectar el concentrador USB del monitor al puerto USB del equipo
- Conector de salida de audio (auriculares)
- Función Plug and Play si su sistema operativo lo admite
- Provisión de ranura de cable de seguridad en la parte trasera del monitor para cable de seguridad opcional
- Ajustes del menú en pantalla en varios idiomas para fácil configuración y optimización de la pantalla
- Software HP Display Assistant para ajustar la configuración del monitor y activar las funciones antirrobo
- Protección contra copia HDCP (protección de contenido digital de banda ancha) en todas las entradas digitales
- En determinadas regiones, la unidad flash USB cuenta con controladores del monitor y documentación del producto
- Soporte de montaje VESA para fijar el monitor a un dispositivo montado en la pared o brazo oscilante
- <span id="page-10-0"></span>● Configuración del modo de luz azul baja para crear una imagen más relajante y menos estimulante
- Recurso de ahorro de energía para cumplir con todos los requisitos para consumo reducido de energía

**NOTA:** Para ver los avisos normativos y de seguridad, consulte el documento *Avisos sobre el producto*  suministrado en su kit de documentación. Para acceder a la guía del usuario más reciente, vaya a <http://www.hp.com/support> y siga las instrucciones para encontrar su producto. Luego, seleccione **Guías del usuario**.

### **Componentes de la cámara web**

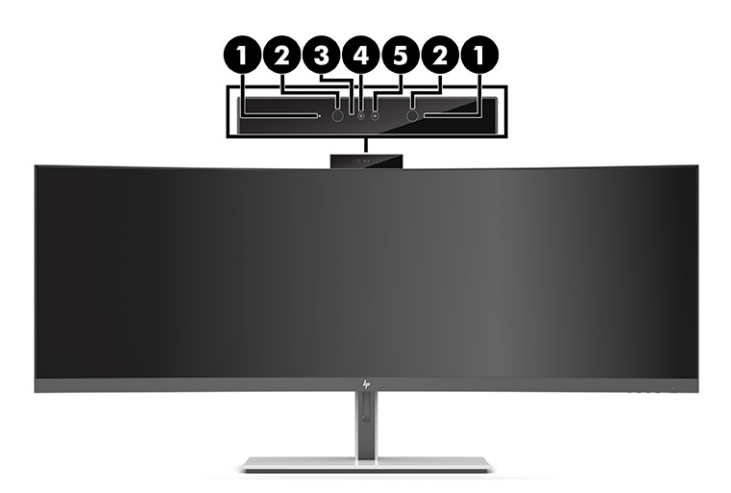

#### **Tabla 1-1 Componentes de la cámara web y sus descripciones**

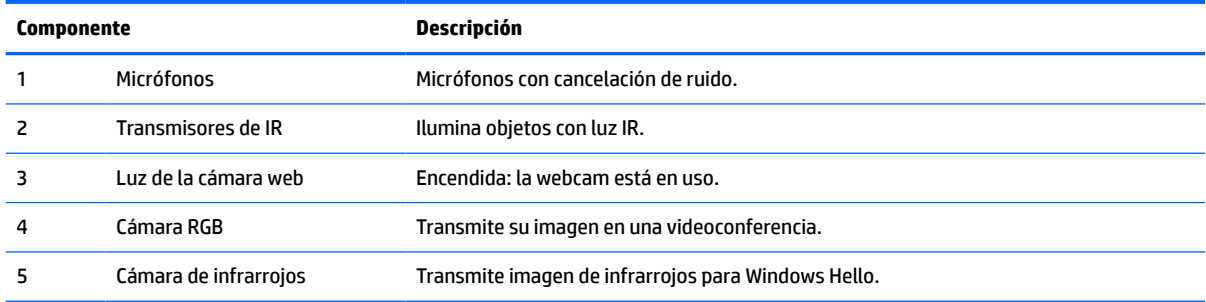

### <span id="page-11-0"></span>**Componentes de la parte frontal**

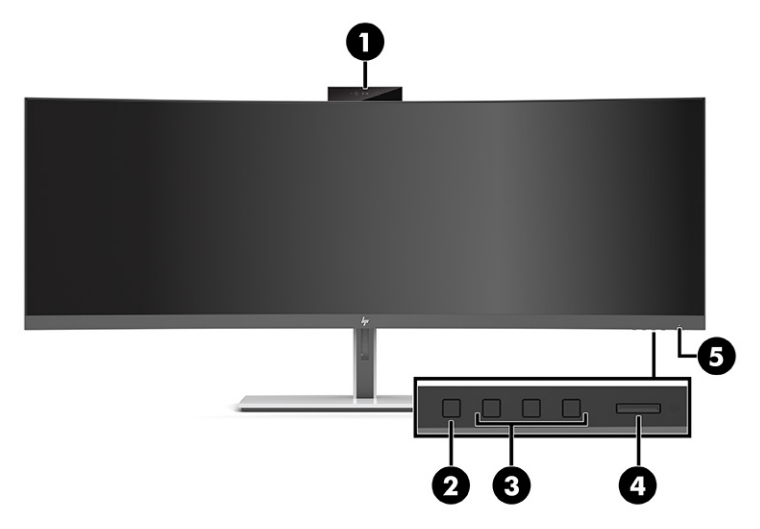

#### **Tabla 1-2 Componentes de la parte frontal**

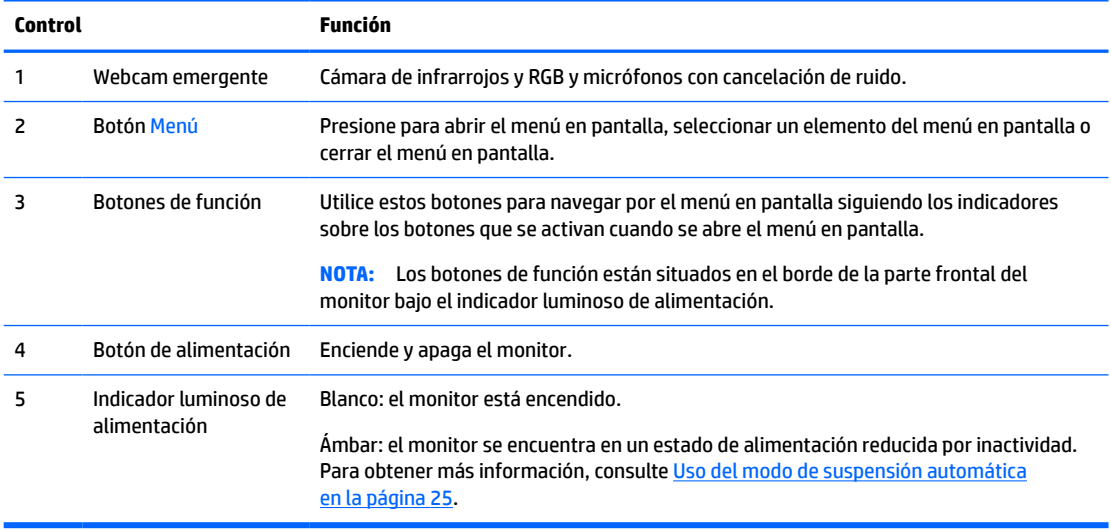

### <span id="page-12-0"></span>**Componentes de la parte trasera**

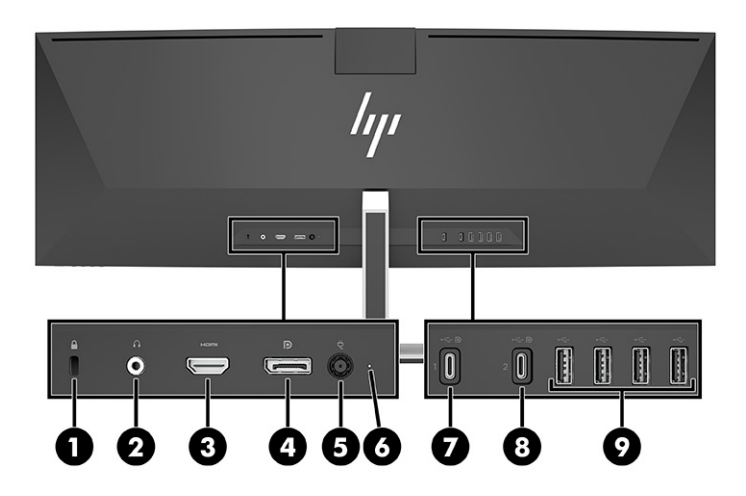

#### **Tabla 1-3 Componentes de la parte trasera**

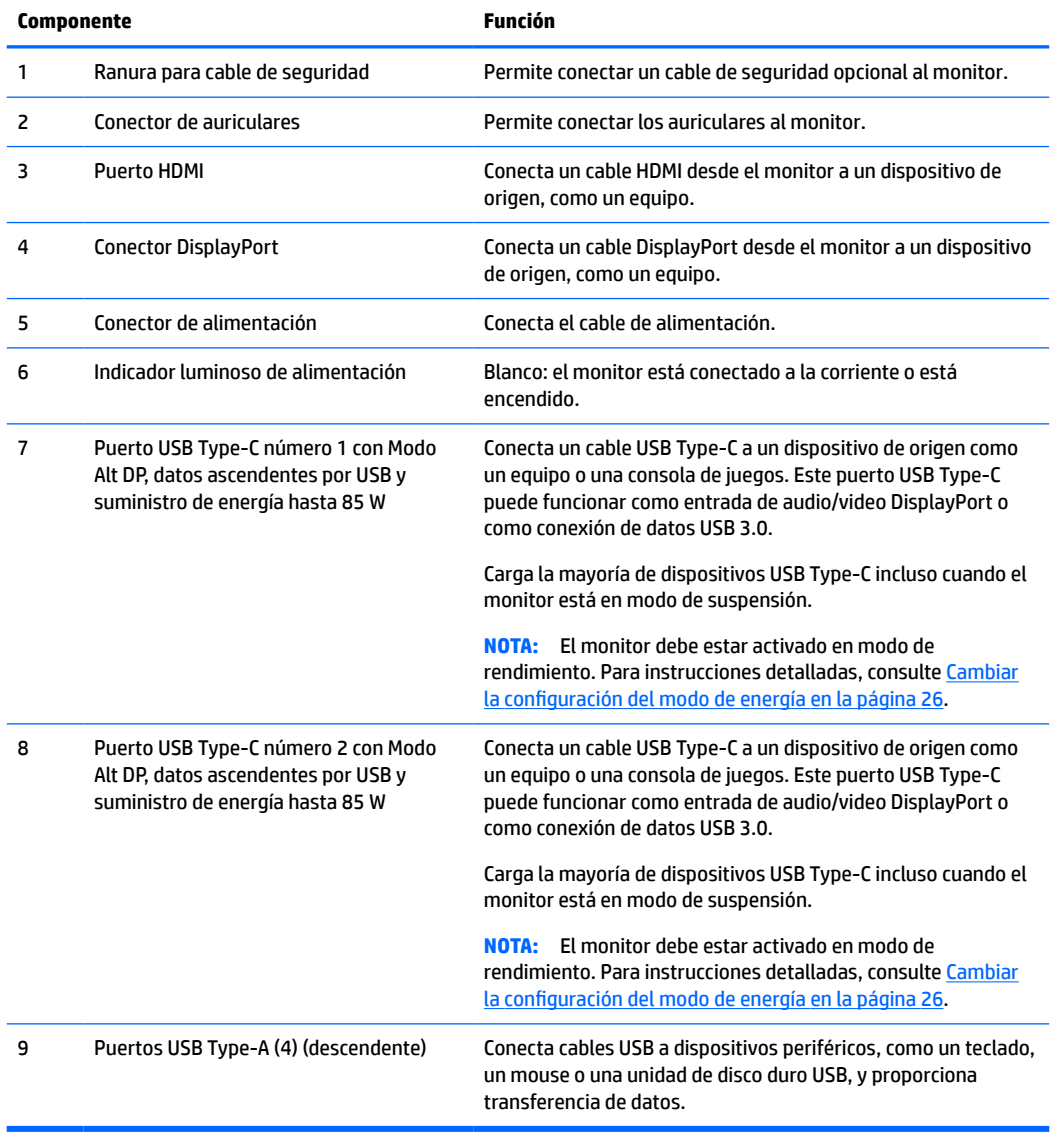

**ET NOTA:** El puerto de USB Type-C puede funcionar también como un puerto USB cuando está conectado a un puerto USB Type-C de un dispositivo de origen.

El puerto USB Type-C puede funcionar como una entrada de audio/video DisplayPort, como una conexión USB 3.0 ascendente, o puede utilizarse para ofrecer hasta 85 vatios de energía a un dispositivo. Las salidas de alimentación son 5 V, 9 V, 10 V, 12 V, 15 V y 20 V con un máximo de salida de 85 W.

Solo se podrá alimentar desde el puerto USB Type-C a aquellos dispositivos con una fuente de alimentación ilimitada (tal y como se define en IEC 60950-1 cláusula 2.5). Para consultar una lista específica del equipamiento, vaya a <http://www.hp.com/go/hppc-60950-62368>.

# <span id="page-14-0"></span>**Instalación del monitor**

- **¡ADVERTENCIA!** Para reducir el riesgo de lesiones graves, lea la *Guía de seguridad y ergonomía*. Esta describe la configuración adecuada de la estación de trabajo y los hábitos correctos relacionados con la postura, la salud y el trabajo para los usuarios de ordenadores. La *Guía de seguridad y ergonomía* también proporciona información importante de seguridad eléctrica y mecánica. La *Guía de seguridad y ergonomía* se encuentra disponible en línea en <http://www.hp.com/ergo>.
- **IMPORTANTE:** Para evitar daños en el monitor, no toque la superficie de la pantalla LCD. Presionar la pantalla puede causar la pérdida de la homogeneidad del color o la descolocación de los cristales líquidos. Si esto ocurre, la pantalla no recuperará su estado normal.

### **Colocación del soporte del monitor**

El monitor se envía con el soporte acoplado. Si hubiera retirado el soporte del monitor por cualquier motivo y tuviera que acoplarlo de nuevo, siga estas instrucciones.

- **SUGERENCIA:** Coloque el monitor de modo que la interferencia de la luz y de las superficies brillantes cercanas no causen reflejos molestos.
	- **1.** Coloque el monitor boca abajo sobre el extremo superior y sobre una superficie plana cubierta con una lámina de espuma protectora o un paño limpio y seco.
	- **IMPORTANTE:** Para colocar y estabilizar el monitor, HP recomienda que estas tareas se realicen entre dos personas.
	- **2.** Acople la base al conector de la parte posterior del monitor (1).
	- **3.** Asegure el soporte al monitor con los tres tornillos que se incluyen (2).

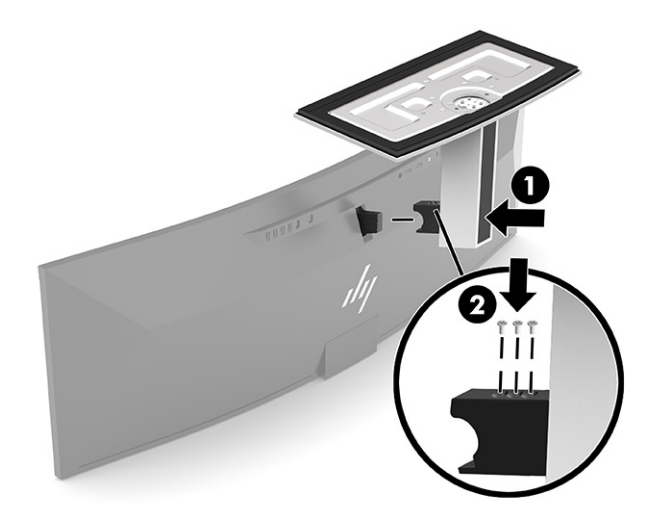

### <span id="page-15-0"></span>**Montaje del monitor**

El monitor puede montarse en una pared, brazo móvil u otro dispositivo de montaje.

- **IMPORTANTE:** Este monitor admite orificios de montaje VESA de 100 mm estándar del sector. Para acoplar al monitor una solución de montaje de otros fabricantes, necesitará cuatro tornillos de 4 mm, con paso de rosca de 0,7 mm y longitud de 10 mm. Los tornillos más largos podrían dañar el monitor. Asegúrese de verificar que la solución de montaje del fabricante cumpla con el estándar VESA y esté certificada para soportar el peso del monitor. Para obtener un óptimo rendimiento, utilice los cables de alimentación y video incluidos con el monitor.
- **WAOTA:** Este aparato se ha diseñado para ser compatible con soportes de montaje de pared homologados por UL o CSA.

#### **Retirada de la base del monitor**

Puede quitar el monitor de la base para instalar el monitor en una pared, un brazo oscilante u otro dispositivo de montaje.

- **IMPORTANTE:** Antes de desmontar el monitor, asegúrese de que esté apagado y todos los cables estén desconectados.
	- **1.** Desconecte y retire todos los cables del monitor.
	- **2.** Coloque el monitor boca abajo sobre el extremo superior y sobre una superficie plana cubierta con una lámina de espuma protectora o un paño limpio y seco.
	- **IMPORTANTE:** Para colocar y estabilizar el monitor, HP recomienda que estas tareas se realicen entre dos personas.
	- **3.** Extraiga los tres tornillos que aseguran la base a la parte trasera del monitor (1).
	- **4.** Levante y separe el soporte para retirarlo del monitor (2).

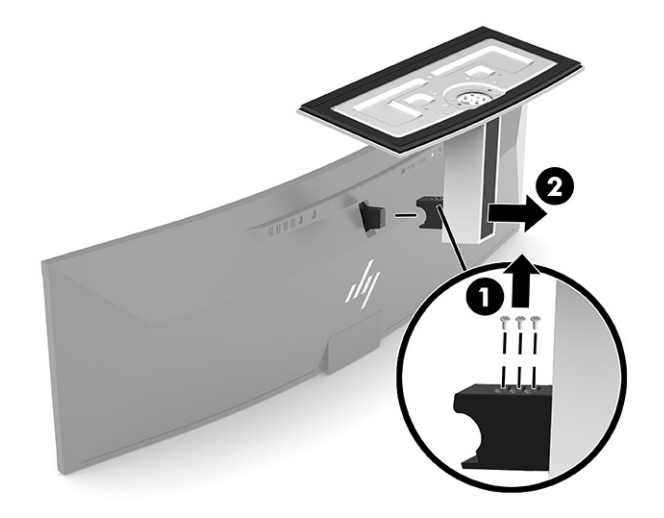

#### <span id="page-16-0"></span>**Sujeción del monitor a un dispositivo de montaje**

- **1.** Coloque el soporte de montaje VESA de modo que la ranura del conector del soporte quede alineada con la ranura del conector del monitor.
- **2.** Presione el soporte VESA hacia la parte trasera del monitor hasta que encaje en su lugar.

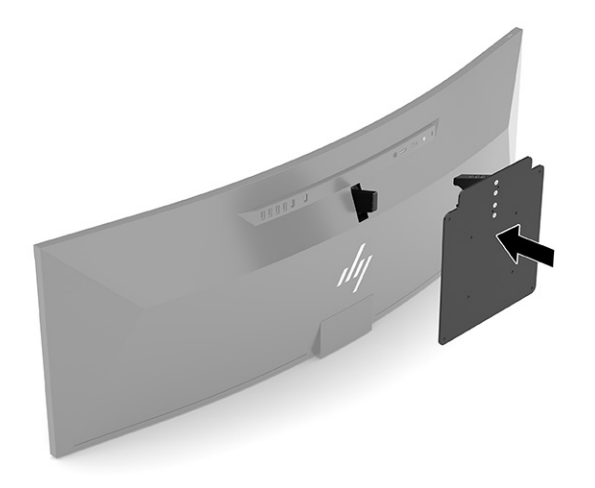

- **3.** Vuelva a colocar los tres tornillos para fijar la placa VESA al monitor.
- **4.** Ancle la placa de montaje en la pared o en un brazo oscilante de su elección mediante los cuatro tornillos VESA incluidos con el soporte de montaje VESA.

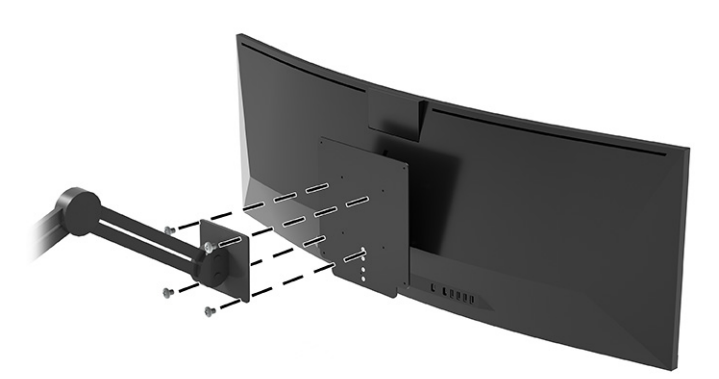

### <span id="page-17-0"></span>**Conexión de los cables**

- **WE NOTA:** El monitor se suministra con cables seleccionados. No todos los cables que se muestran en esta sección se incluyen con el monitor.
	- **1.** Coloque el monitor próximo a su equipo en un lugar práctico y con buena ventilación.
	- **2.** Para ofrecer una señal de video al monitor, conecte un USB Type-C, DisplayPort, o cable de video HDMI entre el monitor y el dispositivo de origen (equipo).
		- **W** NOTA: Excepto entradas USB Type-C, el monitor determina automáticamente qué entradas tienen señales de vídeo válidas. La entrada USB Type-C debe seleccionarse manualmente. Para seleccionar cualquier entrada, incluida la USB Type-C, abra el menú OSD y seleccione **Entrada**.
			- Conecte un extremo de un USB Type-C a un cable USB Type-C (incluido) al puerto USB Type-C de la parte trasera del monitor. Después, conecte el otro extremo del conector USB Type-C al dispositivo de origen.

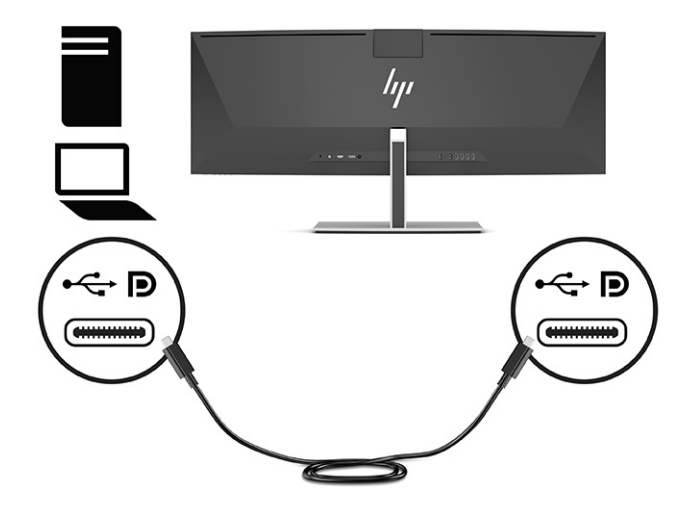

Conecte un extremo de un cable DisplayPort al conector DisplayPort en la parte trasera del monitor y el otro extremo al conector DisplayPort del dispositivo de origen.

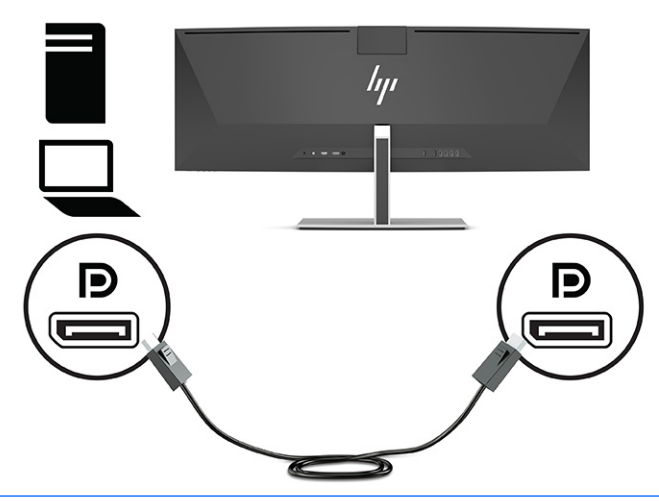

- **WOTA:** Si utiliza un cable DisplayPort para la señal de video, debe conectar también un USB Type-C a un cable USB Type-A; o un USB Type-C a un cable USB Type-C entre el monitor y el dispositivo de origen. Esta conexión es necesaria para HP Device Bridge y para proporcionar una conexión ascendente que active los concentradores del monitor en el dispositivo host conectado.
- Conecte un extremo del cable HDMI al puerto HDMI en la parte trasera del monitor y el otro extremo al puerto HDMI del dispositivo de origen.

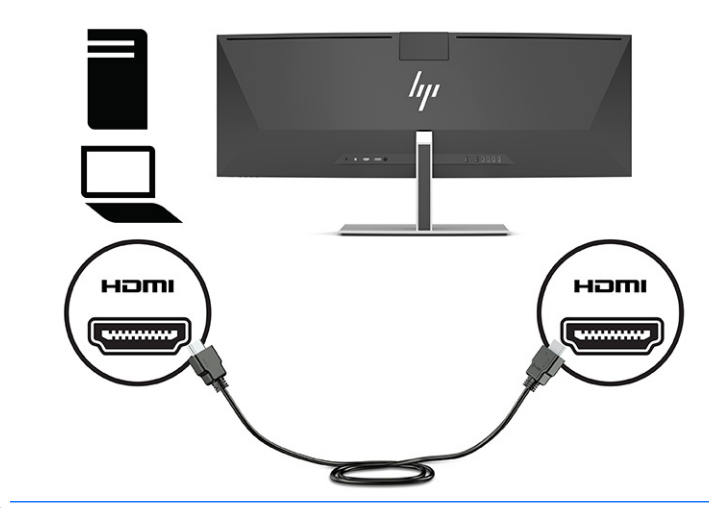

**W NOTA:** Si utiliza un cable HDMI para la señal de video, debe conectar también un USB Type-C a un cable USB Type-A; o un USB Type-C a un cable USB Type-C entre el monitor y el dispositivo de origen. Esta conexión es necesaria para HP Device Bridge y para proporcionar una conexión ascendente que active los concentradores del monitor en el dispositivo host conectado.

- **3.** Si utiliza un cable DisplayPort para el video, debe conectar o el USB Type-C incluido al cable USB Type-C o el USB Type-C al cable USB Type-A entre el equipo y el monitor. Conecte un cable USB Type-C al puerto USB Type-C de la parte trasera del monitor. Luego conecte el conector USB Type-C al conector USB Type-A del dispositivo de origen (equipo), según el cable que requiera el dispositivo de origen.
	- **WE NOTA:** Debe conectar o el USB Type-C al cable USB Type-C o el USB Type-C al cable USB Type-A entre el monitor y el dispositivo de origen (equipo) para activar HP Device Bridge y los puertos USB Type-A en el monitor.

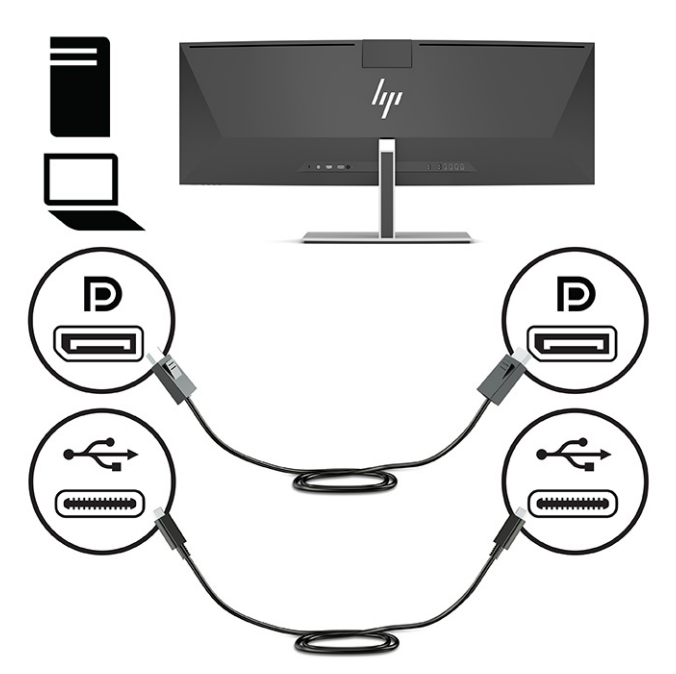

O bien

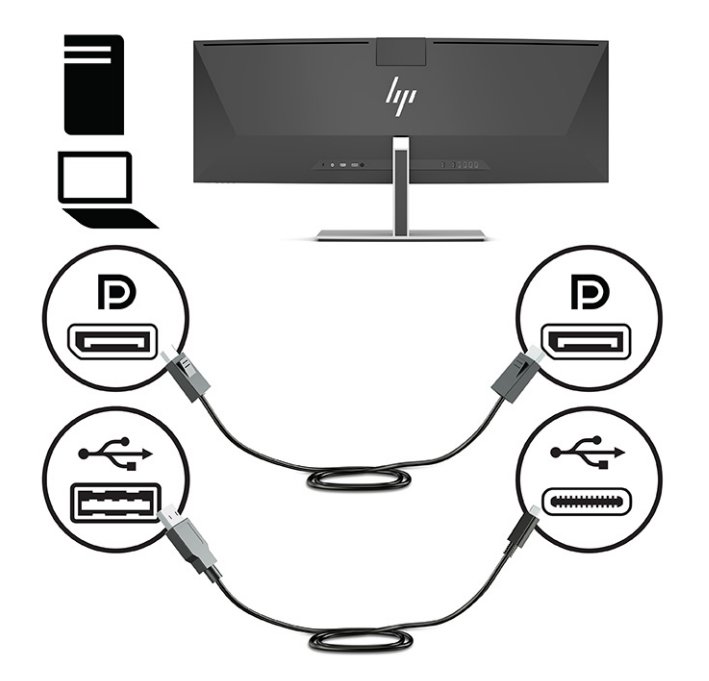

- **4.** Si utiliza un cable HDMI para el video, debe conectar o el USB Type-C incluido al cable USB Type-C o el USB Type-C al cable USB Type-A entre el equipo y el monitor. Conecte un cable USB Type-C al puerto USB Type-C de la parte trasera del monitor. Luego conecte el conector USB Type-C al conector USB Type-A del dispositivo de origen (equipo), según el cable que requiera el dispositivo de origen.
	- **WE NOTA:** Debe conectar o el USB Type-C al cable USB Type-C o el USB Type-C al cable USB Type-A entre el monitor y el dispositivo de origen (equipo) para activar HP Device Bridge y los puertos USB Type-A en el monitor.

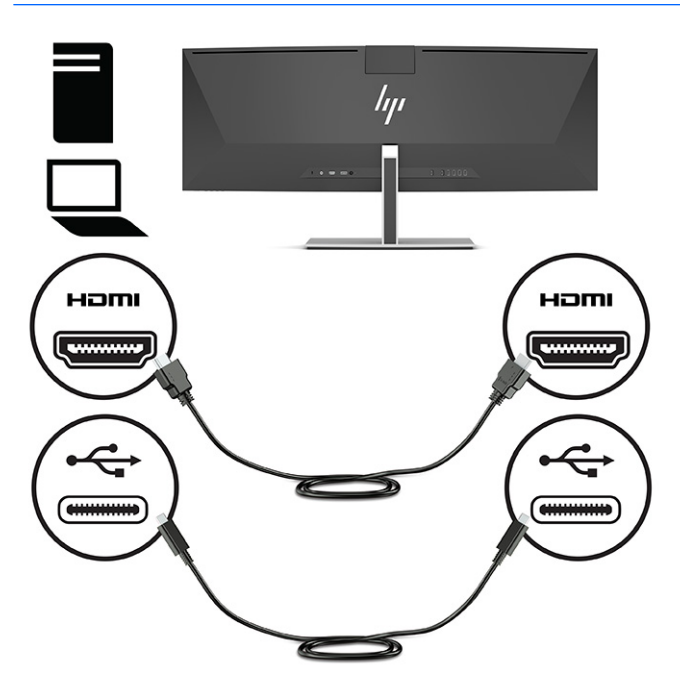

O bien

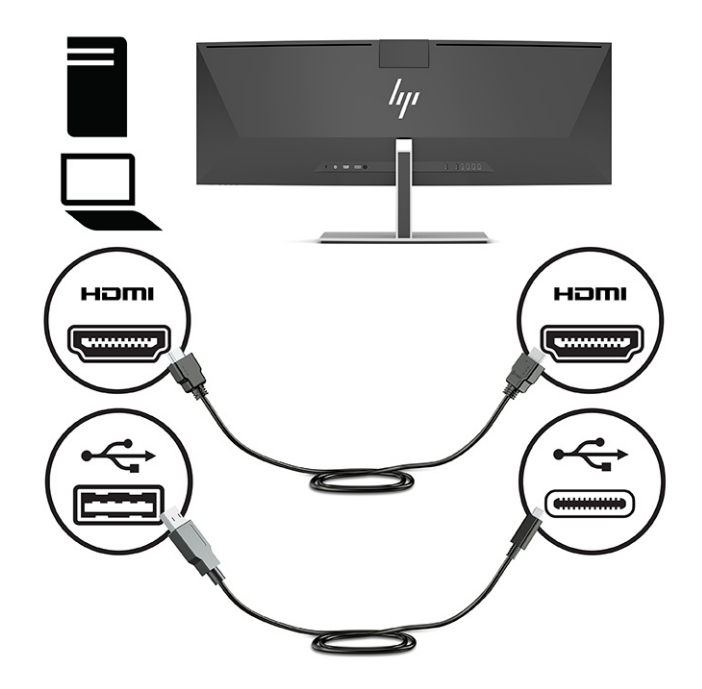

- **5.** Conecte un extremo del cable de alimentación al adaptador de CA (1) y el otro extremo del cable a una toma de CA con conexión a tierra (2). Luego conecte el adaptador de CA al conector de alimentación en la parte trasera del equipo (3).
	- **ADVERTENCIA!** Para reducir el riesgo de descargas eléctricas o daños al equipo:

No deshabilite el enchufe de conexión a tierra del cable de alimentación. El enchufe de conexión a tierra es una medida de seguridad muy importante.

Enchufe el cable de alimentación a una toma de CA con conexión a tierra que se pueda acceder fácilmente en todo momento.

Desconecte la alimentación del equipo desenchufando el cable de alimentación de la toma eléctrica de CA.

Para su seguridad, no coloque nada sobre los cables de alimentación u otros cables. Acomódelos de manera que nadie pueda pisarlos accidentalmente ni tropezar con ellos. No jale los cables. Al desenchufar un cable desde la fuente de alimentación de CA, tome el cable por el enchufe.

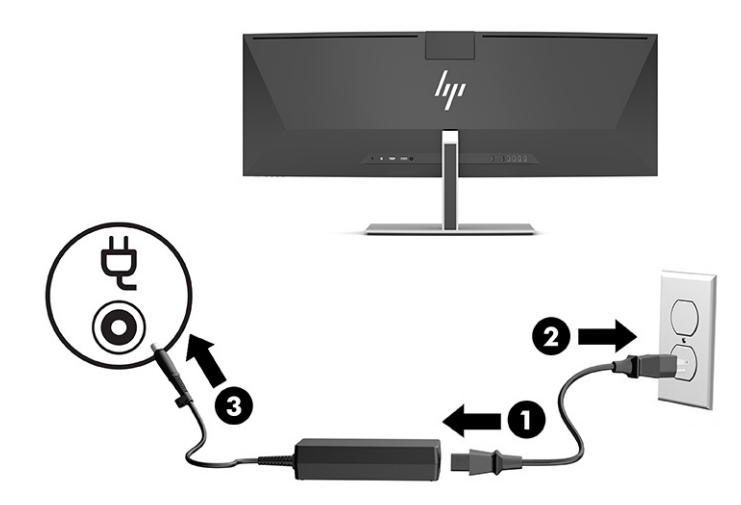

### <span id="page-22-0"></span>**Conexión de dispositivos USB**

Los puertos USB se usan para conectar dispositivos como dispositivos de almacenamiento USB, teclados USB o mouse USB. Existen cuatro puertos USB Type-A en la parte trasera del monitor para conectar dispositivos.

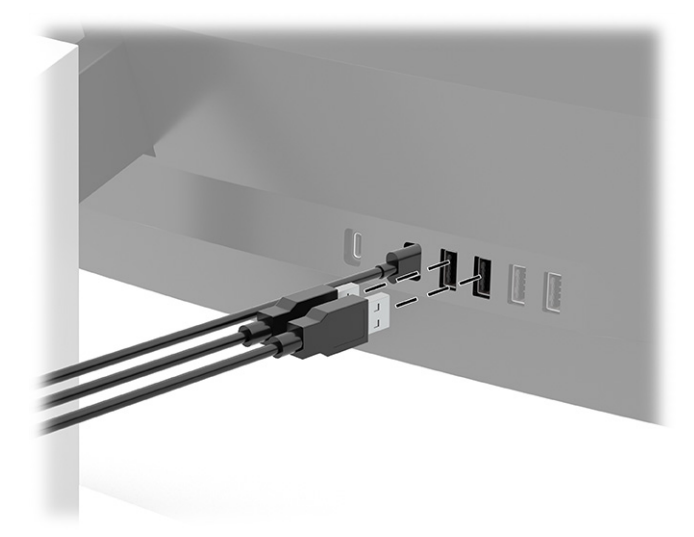

**NOTA:** Si está utilizando un cable HDMI o DisplayPort para el video, debe conectar el USB Type-C al cable USB Type-C, o el USB Type-C al cable USB Type-A desde el dispositivo de origen (equipo) a la parte trasera del monitor para permitir que los puertos USB Type-A sirvan como un concentrador USB para un mouse, teclados, teléfonos, discos duros externos y prácticamente cualquier cosa que esté conectada por USB y pueda aceptar 5 V.

### <span id="page-23-0"></span>**Ajuste del monitor**

- **¡ADVERTENCIA!** Para reducir el riesgo de lesiones graves, lea la *Guía de seguridad y ergonomía*. Esta describe la configuración adecuada de la estación de trabajo y los hábitos correctos relacionados con la postura, la salud y el trabajo para los usuarios de ordenadores. La *Guía de seguridad y ergonomía* también proporciona información importante de seguridad eléctrica y mecánica. La *Guía de seguridad y ergonomía* se encuentra disponible en línea en <http://www.hp.com/ergo>.
	- **1.** Incline la pantalla del monitor hacia adelante o hacia atrás para colocarla a un nivel visual cómodo.

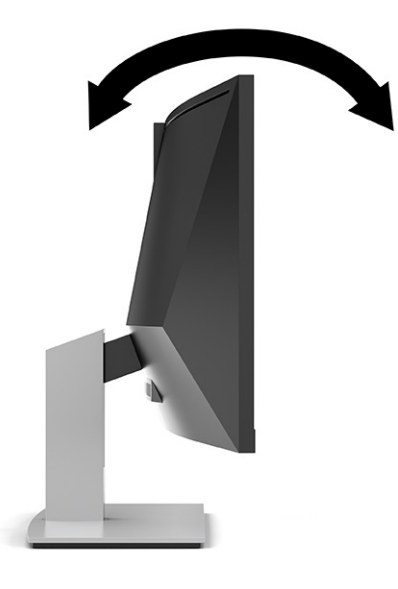

**2.** Ajuste la altura del monitor a una posición cómoda para la estación de trabajo individual. El borde superior del panel frontal del monitor no debe exceder una altura que sea paralela a la altura de los ojos. Un monitor que tenga una posición baja y reclinada puede ser más cómodo para usuarios con lentes correctivas. El monitor debe cambiarse de posición a medida que ajuste la posición de trabajo durante el día.

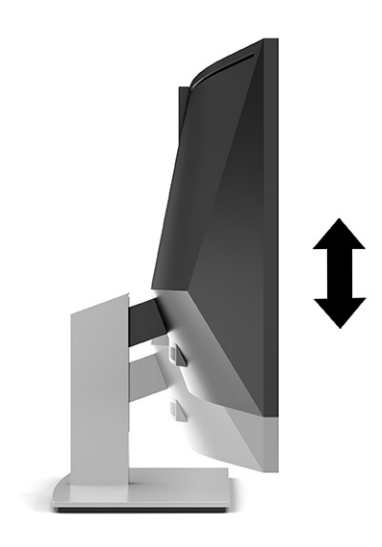

### <span id="page-24-0"></span>**Encendido del monitor**

**IMPORTANTE:** Si un monitor muestra la misma imagen estática en pantalla durante 12 horas consecutivas o más, pueden producirse daños por imagen quemada. Para prevenir daños por imagen quemada en pantalla, le recomendamos que active siempre una aplicación de salvapantallas o apague el monitor cuando no lo use durante un periodo prolongado de tiempo. La retención de imagen es un estado que puede ocurrir en todas las pantallas LCD. Los daños por imagen quemada en pantalla no están cubiertos por la garantía HP.

**NOTA:** Si no surte efecto cuando se pulsa el botón de alimentación, la función de bloqueo del botón de alimentación podría estar activada. Para desactivar esta función, mantenga pulsado el botón de alimentación del monitor durante 10 segundos.

**NOTA:** Puede desactivar el indicador luminoso de alimentación en el menú OSD. Pulse el botón Menú para abrir el menú OSD y luego seleccione **Alimentación**, seleccione **LED de alimentación** y luego seleccione **Desactivado**.

**1.** Pulse el botón de alimentación del equipo para encenderlo.

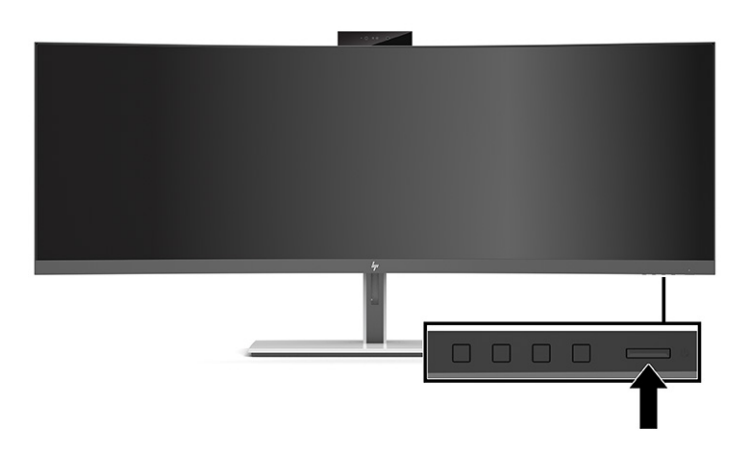

**2.** Pulse el botón de alimentación en la parte inferior del monitor para encenderlo.

Cuando se enciende el monitor por primera vez, aparece en pantalla durante 5 segundos un mensaje de estado del monitor. El mensaje muestra qué entrada es la señal activa actual, el estado de la configuración de la fuente del conmutador automático (activado o desactivado; la configuración predeterminada es encendido), la resolución de pantalla predeterminada actual y la resolución de pantalla predefinida recomendada.

El monitor escanea automáticamente las entradas de señal en busca de una entrada activa y utiliza esa entrada para el monitor.

### **Política de HP sobre marca de agua y retención de imagen**

Los modelos de monitor IPS se han diseñado con tecnología de visualización In-Plane Switching (IPS), que proporciona ángulos de visualización con mayor amplitud y una calidad de imagen mejorada. Los monitores IPS son adecuados para una amplia variedad de aplicaciones con una calidad de imagen avanzada. Sin embargo, esta tecnología de panel no es adecuada para aplicaciones que muestren imágenes estáticas, inmóviles o fijas durante periodos de tiempo prolongados sin la utilización de protectores de pantalla. Este tipo de aplicaciones puede incluir vigilancia con cámaras, videojuegos, logotipos de marketing y plantillas. Las imágenes estáticas pueden causar daños por retención de imagen que podrían mostrarse como manchas o marcas de agua en la pantalla del monitor.

La garantía de HP no cubre los daños por retención de imagen en monitores que se usen las 24 horas del día. Para evitar daños por retención de imagen, apague siempre el monitor cuando no esté en uso o utilice la

configuración de administración de energía, si su sistema lo permite, para apagar el monitor cuando el sistema esté inactivo.

### <span id="page-25-0"></span>**Instalación de un cable de seguridad**

Puede fijar el monitor a un objeto fijo con un cable de seguridad opcional que oferta HP.

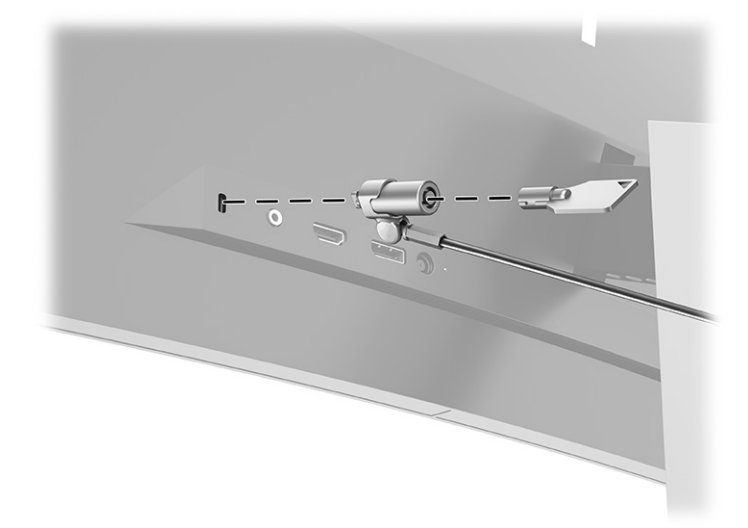

# <span id="page-26-0"></span>**2 Uso del monitor**

# **Descarga de software y utilidades**

Puede descargar e instalar los siguientes archivos de<http://www.hp.com/support>:

- Un archivo INF (Información)
- Archivos ICM (correspondencia de color de imagen)
- HP Display Assistant: Ajusta la configuración del monitor y activar las funciones antirrobo

Para descargar los archivos:

- **1.** Visite [http://www.hp.com/support.](http://www.hp.com/support)
- **2.** Seleccione **Software y controladores**.
- **3.** Seleccione un tipo de producto.
- **4.** Introduzca el modelo del monitor HP en el campo de búsqueda y siga las instrucciones que aparecen en pantalla.

#### **El archivo de información**

El archivo INF define los recursos del monitor utilizados por los sistemas operativos Windows® para asegurar compatibilidad del monitor con el adaptador de gráficos del equipo.

Este monitor es compatible con Plug and Play de Windows y funcionará correctamente sin instalar el archivo INF. La compatibilidad Plug and Play del monitor requiere que la tarjeta gráfica del equipo cumpla con el estándar VESA® DDC2 y que el monitor se conecte directamente a la tarjeta gráfica. Plug and Play no funciona a través de conectores tipo BNC independientes o a través de cajas o búferes de distribución.

### **El archivo de correspondencia de color de imagen**

Los archivos ICM son archivos de datos que se utilizan en combinación con programas de gráficos que proporcionan correspondencia de colores consistente de la pantalla del monitor a la impresora, o del escáner a la pantalla del monitor. Este archivo es activado a partir de programas gráficos que admiten este recurso.

**MOTA:** El perfil de color ICM se graba en conformidad con la especificación del formato de perfil de colores de Internacional Color Consortium (ICC).

# <span id="page-27-0"></span>**Uso del menú OSD**

Utilice el menú de visualización en pantalla (OSD) para ajustar la imagen de la pantalla según sus preferencias de visualización. Puede acceder y efectuar ajustes en la visualización en pantalla (OSD) utilizando los botones en el borde de la parte frontal del monitor bajo el indicador luminoso de alimentación. Consulte [Componentes](#page-11-0) [de la parte frontal en la página 4](#page-11-0) para ubicación.

Para acceder al menú de visualización en pantalla (OSD) y hacer ajustes, haga lo siguiente:

- **1.** Si el monitor todavía no está encendido, presione el botón de alimentación para encenderlo.
- **2.** Pulse el botón Menú.
- **3.** Utilice los tres botones de función para navegar, seleccionar y ajustar las opciones del menú. Las etiquetas de los botones en pantalla varían según el menú o submenú que esté activo.

La siguiente tabla enumera las posibles selecciones en el menú principal de OSD.

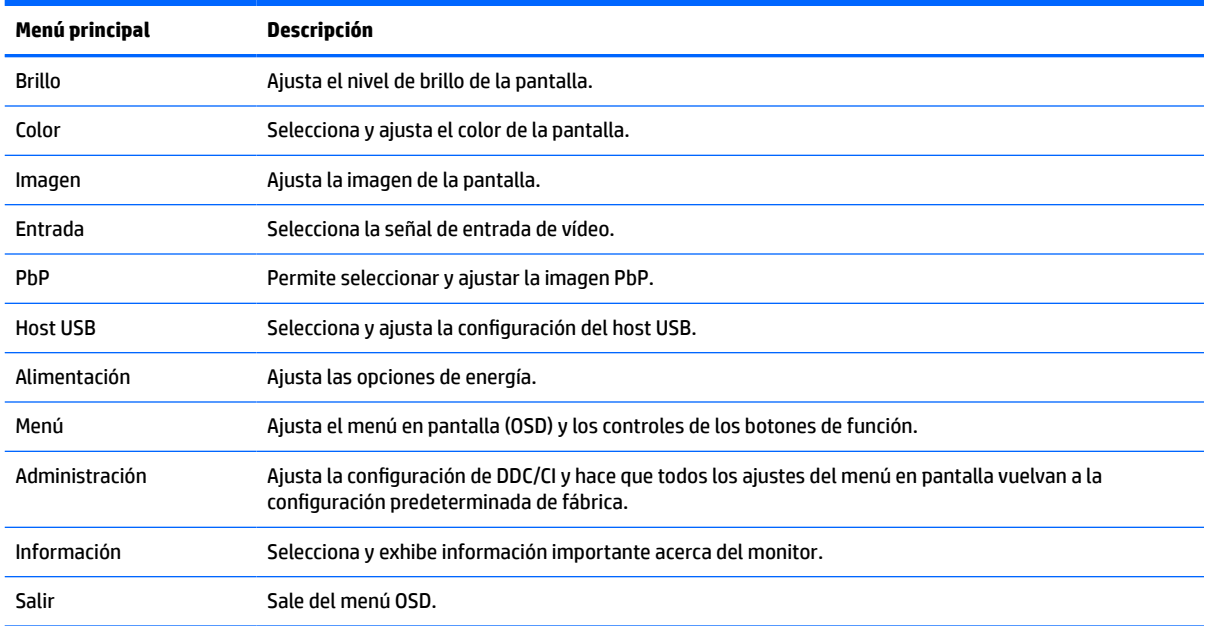

#### **Tabla 2-1 Menú principal de OSD**

# <span id="page-28-0"></span>**Uso de los botones de función**

Al pulsar uno de los tres botones de función se activarán los botones y se mostrarán los iconos por encima de los botones. Las configuraciones predeterminadas de los iconos de botones y las funciones se muestran a continuación:

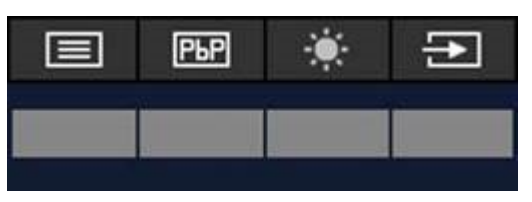

**Tabla 2-2 Nombres y funciones de los botones predeterminados**

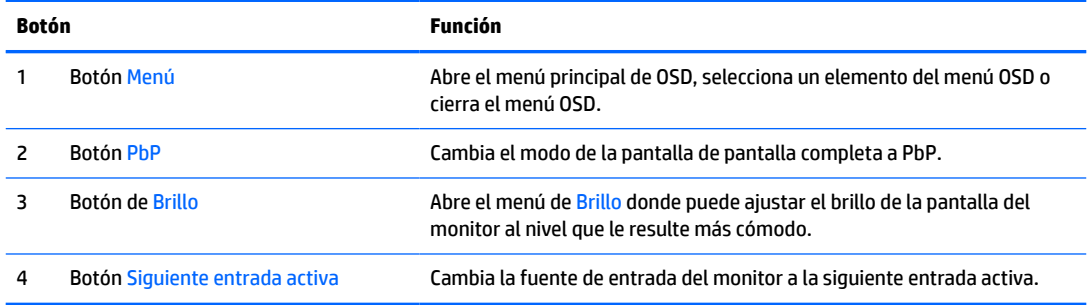

Cuando está activado el modo PbP con dos equipos host conectados al monitor, los iconos sobre los botones cambian tal y como se describe en la siguiente tabla:

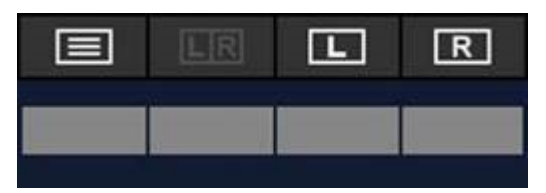

**Tabla 2-3 Nombres y funciones de los botones en el modo PbP**

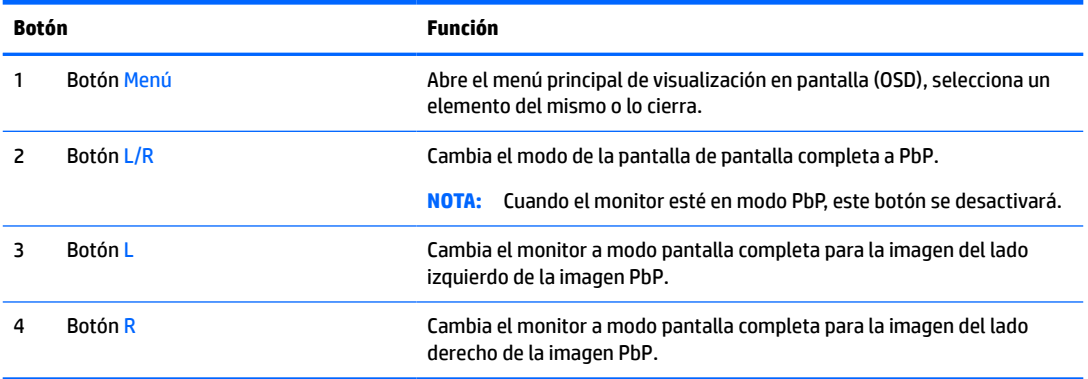

# **Selección de una fuente de entrada**

El monitor cuenta con cuatro conectores de entrada de video:

- USB Type-C número 1 (Modo Alt DP)
- USB Type-C número 2 (Modo Alt DP)
- <span id="page-29-0"></span>**DisplayPort**
- HDMI

El monitor escanea automáticamente todas las fuentes de entrada de video para buscar una señal de entrada de video activa. La secuencia del escáner es USB Type-C número 1, USB Type-C número 2, DisplayPort y HDMI.

Si hay muchos equipos host conectados y PbP (Picture by Picture) está apagado, puede cambiar la fuente de entrada de video si pulsa el botón **Siguiente entrada activa** del menú de acceso directo de visualización en pantalla (OSD), o si accede directamente al menú de visualización en pantalla (OSD), selecciona **Entradas** y elige la fuente de entrada de video que prefiera. La siguiente tabla enumera las selecciones del menú de **Entradas**:

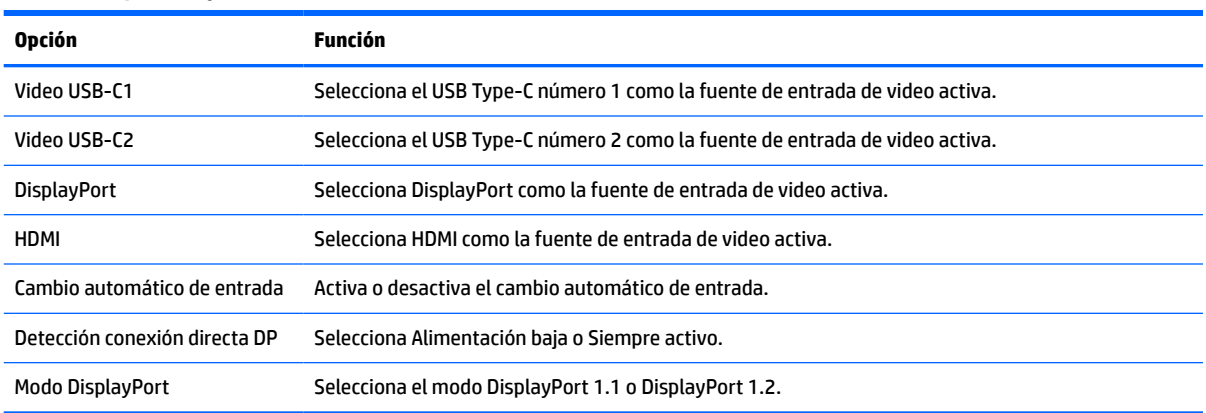

#### **Tabla 2-4 Opciones y funciones del menú de entradas**

## **Uso de la cámara**

Levante la cámara con cuidado para abrirla con las sujeciones de la parte posterior.

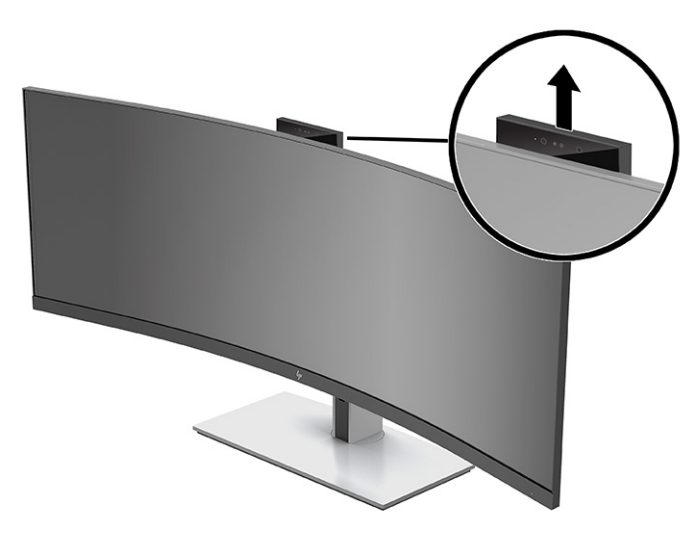

Puede usar la cámara del monitor de las siguientes maneras:

- Realizar videoconferencias
- Enviar y recibir mensajes instantáneos
- <span id="page-30-0"></span>● Programar reuniones
- Mantener la seguridad de las conversaciones

Cuando no utilice la cámara, puede cerrarla empujándola hacia abajo hasta que haga clic en la posición de cierre.

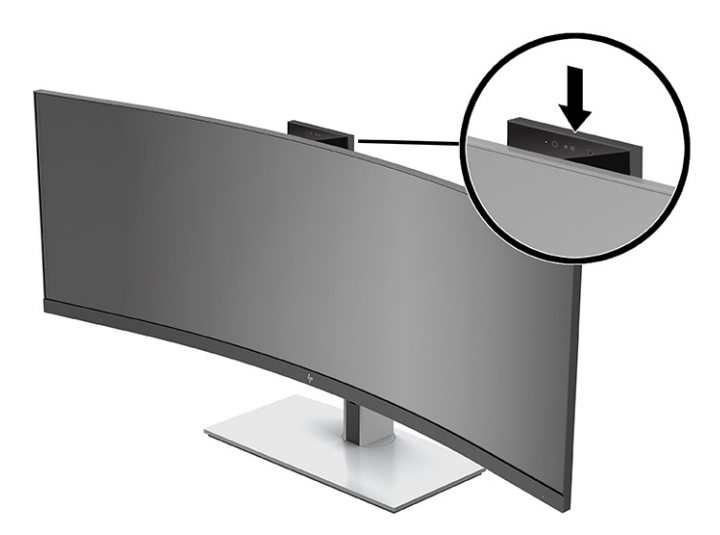

# **Configurar reconocimiento facial de Windows Hello**

Puede utilizar el reconocimiento facial de Windows Hello para obtener un acceso rápido y seguro a su equipo. El reconocimiento facial se puede establecer con la cámara de su equipo o con la de su monitor.

**WIGHTA:** Windows Hello solo es compatible con el sistema operativo Windows 10.

### **Uso de la cámara del equipo para Windows Hello**

Para configurar el reconocimiento facial de Windows Hello en un equipo con una cámara Windows Hello:

- **1.** Descargue el controlador de HP para el software Windows Hello de [http://support.hp.com/us-en/](http://support.hp.com/us-en/drivers/products) [drivers/products](http://support.hp.com/us-en/drivers/products).
- **2.** Conecte el monitor al equipo y encienda el equipo y el monitor.
- **3.** Haga clic con el botón derecho en el escritorio de Windows y seleccione **Configuración de pantalla**.
- **4.** Seleccione el monitor de 43 pulg. y desplácese hacia abajo hasta la sección **Múltiples pantallas**.
- **5.** Desde el menú desplegable, seleccione **Ampliar escritorio a esta pantalla**.
- **6.** Seleccione la casilla **Hacer esta mi pantalla principal**.
- **7.** Seleccione el botón de **Inicio**, seleccione **Configuración**, seleccione **Cuentas** y luego seleccione **Opciones de inicio de sesión**.
- **8.** Dentro de **Windows Hello**, seleccione **Configurar** dentro de **Reconocimiento facial**.
- **9.** Dentro de **Bienvenido a Windows Hello**, seleccione **Pasos iniciales** y siga las instrucciones que aparecen en pantalla para registrar su ID facial y configurar un PIN.

Ahora puede usar la cámara de infrarrojos del monitor cuando utilice Windows Hello.

### <span id="page-31-0"></span>**Uso de la cámara del monitor para Windows Hello**

Si su equipo no cuenta con una cámara Windows Hello, puede configurar el reconocimiento facial con la cámara de infrarrojos de su monitor:

- **1.** Seleccione el botón de **Inicio**, seleccione **Configuración**, seleccione **Cuentas** y luego seleccione **Opciones de inicio de sesión**.
- **2.** Dentro de **Windows Hello**, seleccione **Configurar** dentro de **Reconocimiento facial**.
- **3.** Dentro de **Bienvenido a Windows Hello**, seleccione **Pasos iniciales** y siga las instrucciones que aparecen en pantalla para registrar su ID facial y configurar un PIN.

Ahora puede usar la cámara de infrarrojos del monitor cuando utilice Windows Hello.

# **Uso de HP Device Bridge**

HP Device Bridge permite que dos equipos host se conecten a un solo monitor y permite que un teclado y mouse únicos controlen ambos equipos host al cambiar cómodamente de uno a otro. El software también permite copiar archivos de un equipo host al otro. HP Device Bridge está incluido en la unidad flash USB que se entrega junto con su monitor, también puede descargarlo desde [http://www.hp.com/support.](http://www.hp.com/support)

**WE NOTA:** HP Device Bridge debe instalarse en ambos equipos host para que funcione correctamente.

HP Device Bridge está disponible para las siguientes plataformas:

- **Windows**
- mac<sub>OS</sub>
- Linux<sup>®</sup> Ubuntu
- Android

**WAR:** El sistema operativo de Android solo permite transferir archivos de un dispositivo Android a otro dispositivo no Android.

Si alguno de los dos equipos host se desconecta del monitor:

- El equipo host que siga conectado me mostrará automáticamente en el monitor en modo pantalla completa.
- La conexión ascendente del USB cambiará al equipo host que permanezca para activar el concentrador USB y los dispositivos USB.
- El equipo host que permanezca conectado podrá recibir una alimentación de hasta 85 W.

Cuando el equipo host desconectado se vuelve a conectar:

- HP Device Bridge cambia automáticamente la pantalla del monitor al modo PbP.
- La conexión USB ascendente cambia del equipo host conectado al puerto USB Type-C número 1 para activar el concentrador USB y los dispositivos USB.
- El suministro de alimentación a cada uno de los dos equipos host se restablece al nivel compartido original.

# <span id="page-32-0"></span>**Instalación de HP Device Bridge**

Para instalar HP Device Bridge:

- **1.** Inserte la unidad flash USB incluida con su monitor.
- **2.** Seleccione su sistema operativo.
- **3.** Seleccione **HP Device Bridge**.

**W NOTA:** El software HP Device Bridge se ejecutará en segundo plano. Debe estar activo para que pueda funcionar HP Device Bridge.

# **Detener HP Device Bridge**

Para detener HP Device Bridge:

- **1.** Haga clic con el botón derecho en el escritorio de Windows y seleccione **HP Device Bridge**.
- **2.** Seleccione **Detener**.

# **Ajuste de la salida de luz azul (solo algunos productos)**

Atenuar la luz azul que emite el monitor reduce la exposición de sus ojos a la luz azul. Este monitor le permite seleccionar una configuración para reducir la emisión de luz azul y crear una imagen más relajante y menos estimulante mientras lee el contenido en la pantalla.

Para ajustar la emisión de luz azul del monitor:

- **1.** Pulse uno de los botones del panel trasero de la visualización en pantalla (OSD) para activar los botones y, a continuación, pulse el botón Menú para abrir la visualización en pantalla (OSD). Luego, seleccione **Control de Color**.
- **2.** Seleccione una configuración:
	- **Luz azul baja**: (Technischer Überwachungsverein, o certificado por la inspección técnica asociada) Reduce la luz azul para una mayor comodidad del ojo.
	- **Lectura**: Optimiza la luz azul y el brillo para la visualización en interiores.
	- **Noche**: Ajusta la pantalla a la luz azul más baja y reduce el impacto en el sueño.
- **3.** Seleccione **Atrás** para regresar al menú de visualización en pantalla (OSD).
- **4.** En el menú principal, seleccione **Salir** para cerrar la visualización en pantalla (OSD).

### **Uso del modo de suspensión automática**

El monitor admite una opción de menú de visualización en pantalla (OSD) denominada Modo de suspensión automática, que le permite activar o desactivar un estado de alimentación reducida del monitor. Cuando esté activado el modo de suspensión automática, el monitor entra en un estado de alimentación reducida cuando el equipo host emita señales de potencia baja, ausencia de señal horizontal o vertical de sincronización. El modo de suspensión automática está activado como opción predeterminada.

Al entrar en el estado de alimentación reducida (modo de suspensión), la pantalla del monitor se queda en blanco, la luz de fondo se apaga y el indicador luminoso de alimentación se pone de color ámbar. El monitor consume menos de 0,5 W de energía cuando se encuentra en este estado de energía reducida. El monitor se reactiva desde el modo de suspensión cuando el dispositivo host envía una señal activa al monitor (por ejemplo, si el usuario activa el ratón o el teclado).

<span id="page-33-0"></span>Para desactivar el modo de suspensión automática:

- **1.** Presione el botón Menú para abrir el menú en pantalla (OSD).
- **2.** En el menú de visualización en pantalla (OSD), seleccione **Energía**, luego **Modo de energía** y luego seleccione **Rendimiento**.
- **3.** Seleccione **Modo Auto-Sleep** y luego seleccione **Apagar**.

# **Cambiar la configuración del modo de energía**

En el modo de suspensión, para cumplir con las normas internacionales de alimentación, la configuración predeterminada del monitor es el modo de ahorro de energía. Si su pantalla es compatible con el modo de rendimiento, para mantener los puertos USB activados incluso cuando el monitor esté en el modo de suspensión automática, cambie la configuración del modo de energía de ahorro de energía a rendimiento.

**NOTA:** Si conecta un equipo que no tiene alimentación por batería, la configuración de Modo de energía debe cambiarse a Modo de rendimiento.

Para cambiar la configuración del Modo de alimentación:

- **1.** Pulse el botón Menú para abrir el menú en pantalla (OSD).
- **2.** Seleccione **Energía**, seleccione **Modo de energía** y luego seleccione **Rendimiento**.
- **3.** Seleccione **Guardar** y cierre el menú en pantalla.

### **Uso de PbP**

El monitor es compatible con PbP cuando una fuente de entrada de video es adyacente a la otra. La configuración predeterminada del monitor para PbP es **Encendido, Automático**. Cuando PbP está en modo automático:

- El equipo host conectado al puerto USB Type-C número 1 o conector de video HDMI aparece en el lateral derecho de la imagen PbP.
- El equipo host conectado al puerto USB Type-C número 2 o conector de video DisplayPort aparece en el lateral izquierdo de la imagen PbP.
- La conexión ascendente predeterminada va del equipo host conectado al puerto USB Type-C número 1. Esta conexión ascendente predeterminada no se puede cambiar.
- La prioridad de la negociación de la alimentación va del equipo host conectado al puerto USB Type-C número 1.
- El equipo host conectado al puerto USB Type-C número 2 tiene garantizado un mínimo de 15 W de alimentación, o de todos los vatios restantes tras suministrar alimentación al puerto USB Type-C número 1 (100 W menos la energía que se esté usando en ese momento para el puerto USB Type-C número 1).
- **MOTA:** Cuando un equipo host sin alimentación por batería está conectado al puerto USB Type-C número 1 del monitor, la configuración del Modo de energía, debe establecerse en Modo de rendimiento. Para instrucciones detalladas, consulte Cambiar la configuración del modo de energía en la página 26.

PbP se puede configurar en el modo **Encendido, Manual** en el menú de visualización en pantalla (OSD) de PbP. En este modo, puede controlar en qué lado de la pantalla aparece cada equipo host (izquierdo o derecho), qué fuente de video se asigna a cada equipo host y cuál de ellos se activa para la conexión USB ascendente. Para cambiar PbP a modo manual:

- **1.** Con dos dispositivos de origen (equipos host) conectados al monitor, pulse uno de los botones de la visualización en pantalla (OSD) bajo la parte frontal para activar los botones.
- **2.** Pulse el botón Menú para abrir la visualización en pantalla (OSD).
- **3.** En la visualización en pantalla (OSD), seleccione **PbP**, seleccione **Encendido** y luego, seleccione **Manual**.
- **4.** Dentro de **Configurar lado izquierdo**, seleccione la fuente de entrada de video que se mostrará en el lado izquierdo de la imagen PbP.
- **5.** Dentro de **Configurar lado derecho**, seleccione la fuente de entrada de video que se mostrará en el lado derecho de la imagen PbP.

**NOTA:** Si PbP se configura como **Apagado**, el monitor muestra la imagen del equipo host que se haya seleccionado como fuente de entrada de video activa en el diálogo de **Imagen** de la visualización en pantalla (OSD). Para obtener más información sobre la visualización en pantalla (OSD), consulte [Uso del menú OSD](#page-27-0) [en la página 20](#page-27-0).

Si decide volver a establecer PbP al modo predeterminado **Encendido, Automático**:

- **1.** Con dos equipos host conectados al monitor, pulse uno de los botones de la visualización en pantalla (OSD) bajo la parte frontal del monitor para activar los botones. Luego pulse el botón Menú para abrir la visualización en pantalla (OSD). Para determinar la ubicación de los botones de la visualización en pantalla (OSD), consulte [Componentes de la parte frontal en la página 4](#page-11-0).
- **2.** En la visualización en pantalla (OSD), seleccione **PbP** y luego seleccione **Activar PbP**.

El monitor explora las entradas secundarias en busca de una fuente de entrada de video válida y utiliza esa entrada para la imagen PbP.

# <span id="page-35-0"></span>**3 Soporte y solución de problemas**

# **Resolución de problemas comunes**

La siguiente tabla enumera problemas que pueden ocurrir, la posible causa de cada uno de ellos y las soluciones recomendadas.

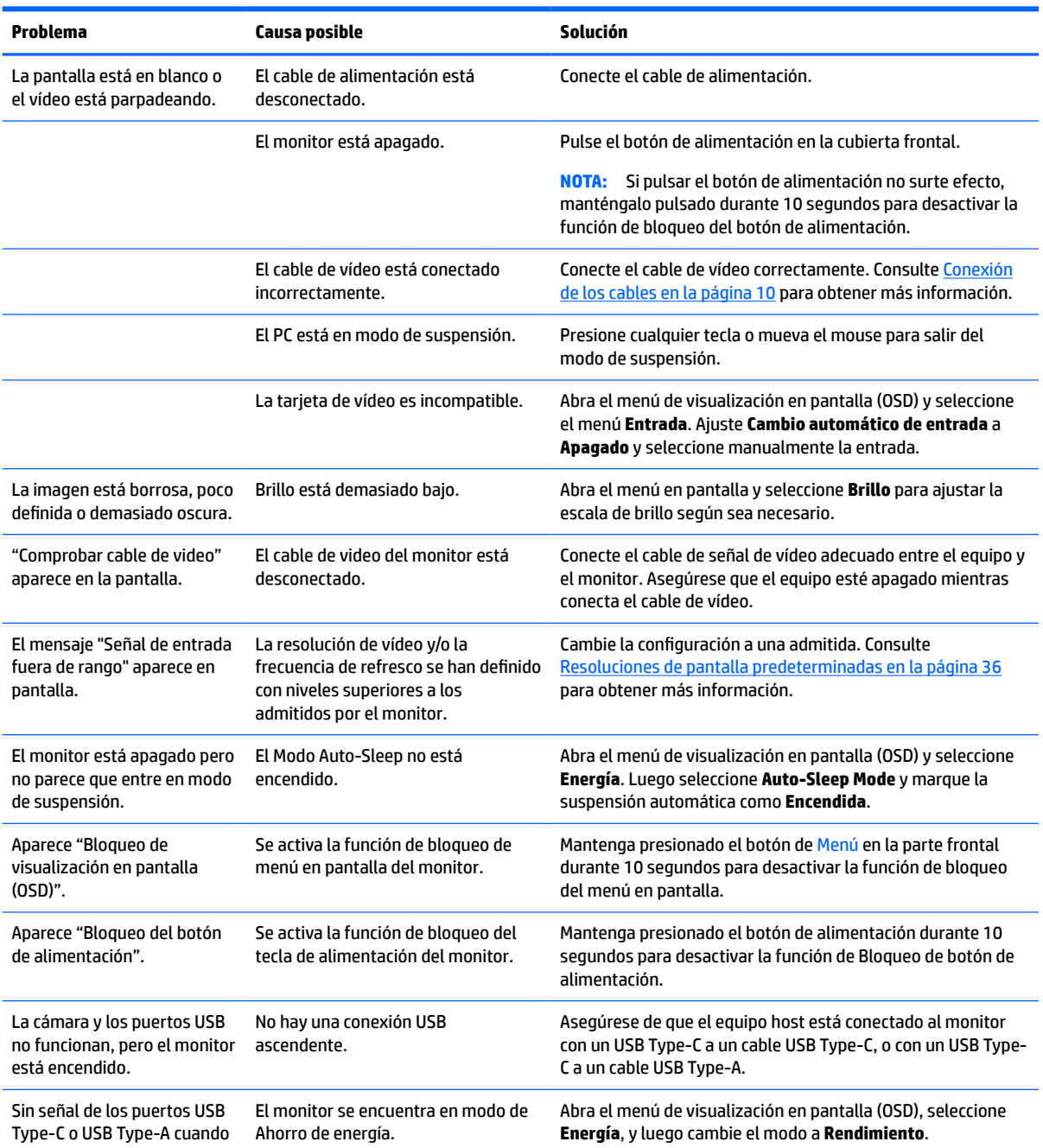

#### **Tabla 3-1 Problemas frecuentes y soluciones**

#### <span id="page-36-0"></span>**Tabla 3-1 Problemas frecuentes y soluciones (continuación)**

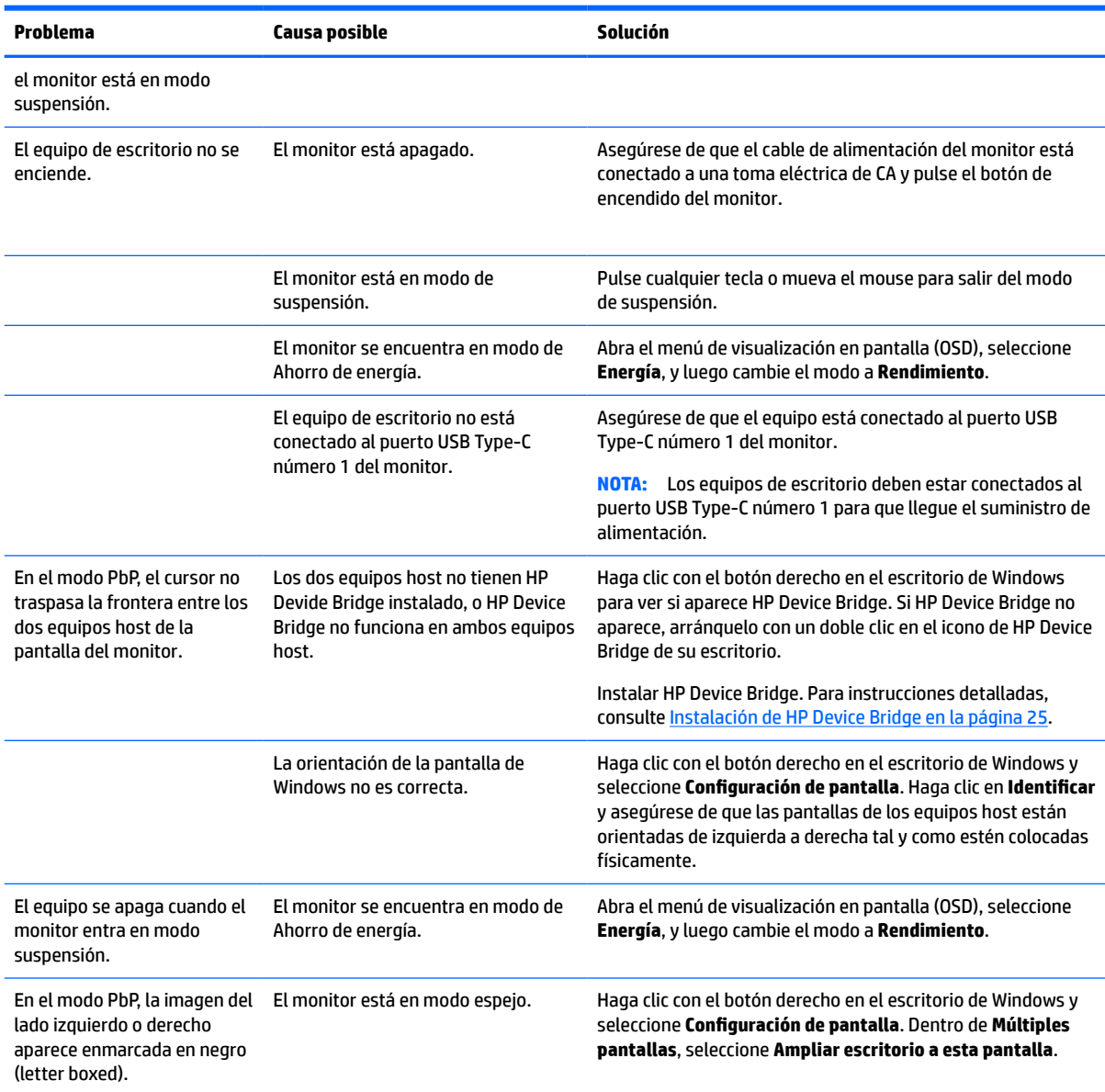

# **Combinaciones de conexión de video**

La siguiente tabla enumera las conexiones de video activas, ubicación de visualización de imagen, conexión ascendente y conexión de suministro de alimentación para cada combinación de conexiones de video en el equipo host.

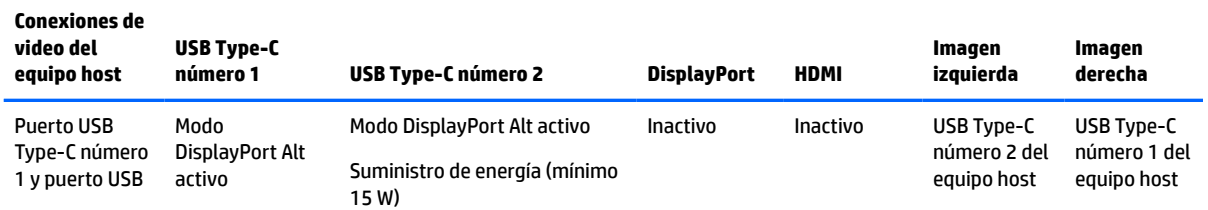

#### **Tabla 3-2 Combinaciones de conexión de video**

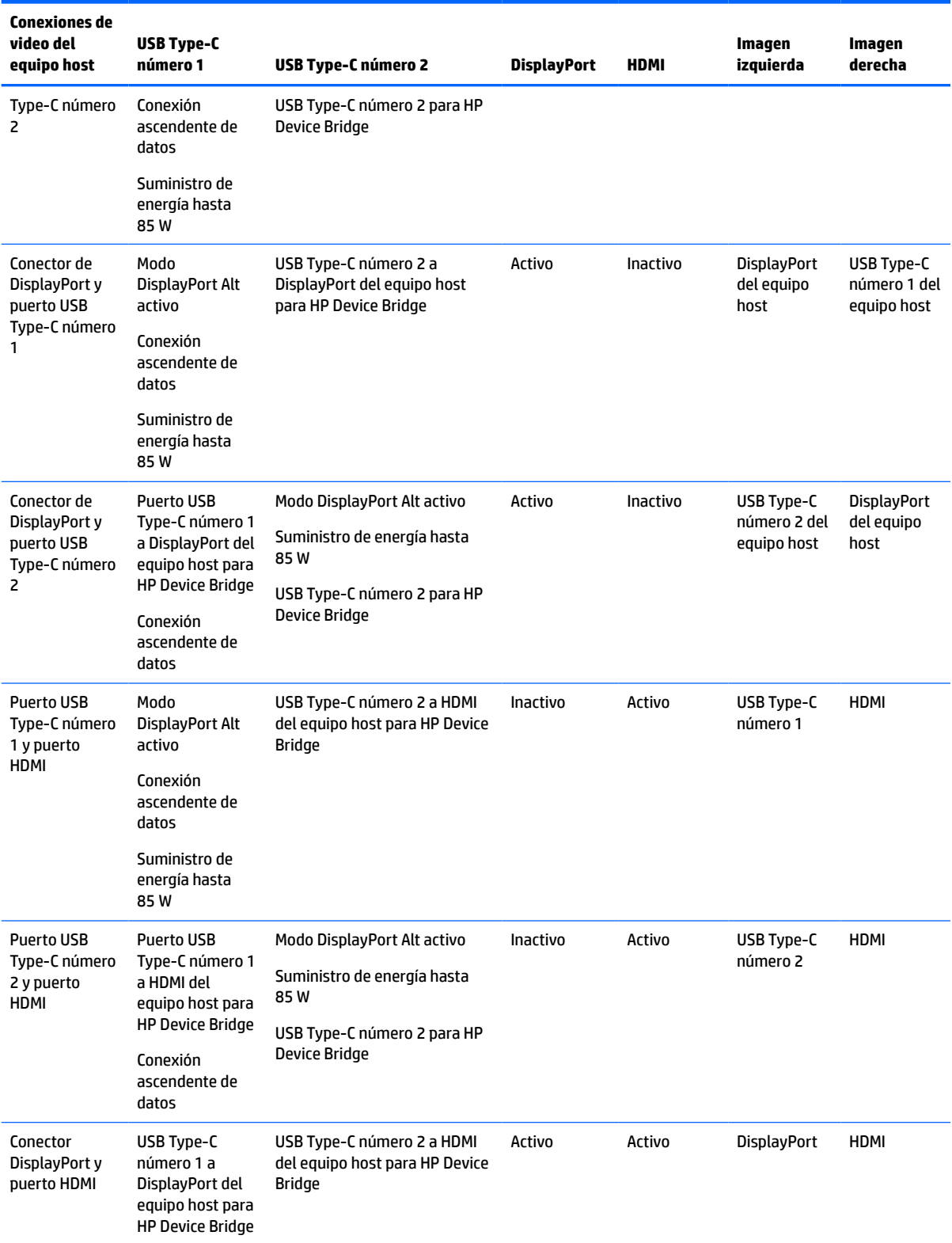

#### **Tabla 3-2 Combinaciones de conexión de video (continuación)**

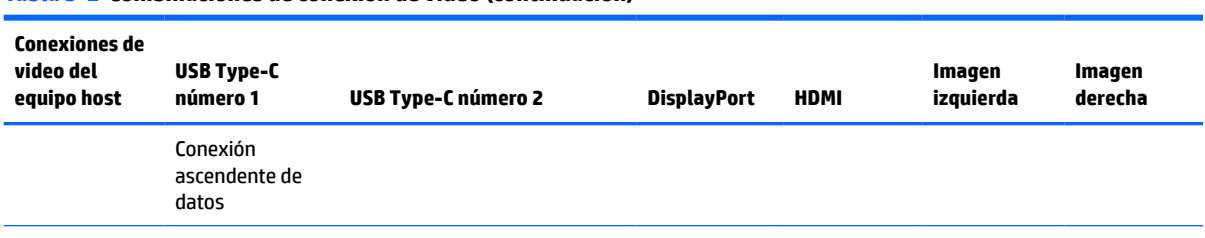

**NOTA:** Los equipos de escritorio deben estar conectados al puerto USB Type-C número 1 para que llegue el suministro de alimentación.

# **Botón de bloqueos**

Mantener presionado el botón de alimentación o el botón Menú durante 10 segundos bloquea las funciones de los botones. Para restaurar la funcionalidad, mantenga pulsado de nuevo los botones durante 10 segundos. Esta función solo está disponible cuando el monitor está encendido, muestre una señal activa y la visualización en pantalla (OSD) no esté abierta.

## **Cómo comunicarse con el soporte técnico**

<span id="page-38-0"></span>**Tabla 3-2 Combinaciones de conexión de video (continuación)**

Para resolver un problema de hardware o software, vaya a<http://www.hp.com/support>. En este sitio podrá obtener más información acerca de su producto, incluidos enlaces a foros de debate e instrucciones acerca de la solución de problemas. También podrá obtener información acerca de cómo ponerse en contacto con HP y abrir un incidente de soporte.

**X NOTA:** La guía del usuario, el material de referencia y los controladores del monitor están disponibles en <http://www.hp.com/support>.

# **Preparación para llamar al soporte técnico**

Si usted no puede resolver un problema utilizando las sugerencias para solucionar problemas que aparecen en esta sección, es posible que necesite comunicarse con soporte técnico. Tenga la siguiente información disponible cuando llame:

- Número de modelo del monitor
- Número de serie del monitor
- Fecha de compra en la factura
- Las condiciones en las que ocurrió el problema
- Mensajes de error recibidos
- Configuración de hardware
- Nombre y versión de hardware y software que está utilizando

# <span id="page-39-0"></span>**Localización del número de serie y número de producto**

El número de serie y el número de producto se encuentran en una etiqueta en la parte inferior de la pantalla del monitor. Es posible que necesite estos números cuando contacte con HP para obtener información acerca del modelo del monitor.

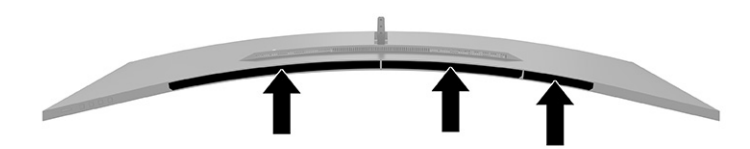

# <span id="page-40-0"></span>**4 Mantenimiento del monitor**

## **Pautas para el mantenimiento**

Para mejorar el rendimiento y extender la vida útil del monitor, siga estas pautas:

- No abra el gabinete del monitor ni intente reparar este producto por sí mismo. Ajuste solamente los controles que se describen en las instrucciones de funcionamiento. Si el monitor no funciona correctamente, se ha caído o se ha dañado, póngase en contacto con el distribuidor, revendedor o proveedor de servicios autorizado de HP.
- Utilice solamente una fuente de alimentación y una conexión adecuadas para este monitor, como se indica en la etiqueta o en la placa trasera del monitor.
- Asegúrese de que el total de amperios de los productos conectados a la toma de corriente no exceda la clasificación eléctrica de la toma eléctrica de CA, y de que el total de amperios de los productos conectados al cable no exceda la clasificación eléctrica del cable. Consulte la etiqueta del cable de alimentación para determinar la clasificación de amperios (AMPS o A) de cada dispositivo.
- Instale el monitor cerca de una toma eléctrica de CA para que pueda alcanzar con facilidad. Desconecte el monitor tomando el enchufe con firmeza y retirándolo de la toma eléctrica de CA. Nunca desconecte el monitor tirando el cable.
- Apague el monitor cuando no esté en uso y use un programa de protector de pantalla. Hacer esto puede aumentar sustancialmente la vida útil del monitor.
- **X NOTA:** Los monitores que presentan una imagen marcada en pantalla (efecto burned-in) no están cubiertos por la garantía de HP.
- No bloquee nunca las ranuras y las aberturas del gabinete ni introduzca objetos en ellas. Estas aperturas proporcionan ventilación.
- No deje caer el monitor ni lo coloque sobre una superficie inestable.
- No coloque nada sobre el cable de alimentación. No pise el cable.
- Mantenga el monitor en un área bien ventilada, alejado del exceso de luz, calor o humedad.

### <span id="page-41-0"></span>**Limpieza del monitor**

- **1.** Apague el monitor y desconecte el cable de alimentación de la toma eléctrica de CA.
- **2.** Desconecte los dispositivos externos.
- **3.** Elimine el polvo del monitor limpiando la pantalla y su gabinete con un paño limpio, suave y antiestático.
- **4.** Para situaciones de limpieza más difíciles, utilice una mezcla de agua y alcohol isopropílico a partes iguales.
- **IMPORTANTE:** No utilice limpiadores que contengan materiales a base de petróleo como benceno, diluyente, o cualquier otra sustancia volátil para limpiar la pantalla o el gabinete del monitor. Estos productos químicos pueden dañar el monitor.

**IMPORTANTE:** Rocíe el limpiador en un paño y utilícelo para limpiar suavemente la superficie de la pantalla. Nunca rocíe el limpiador directamente en la superficie de la pantalla. Es posible que se derrame detrás del panel frontal y dañe los componentes electrónicos. El paño debe estar húmedo, pero no empapado. Si caen gotas de agua en las aberturas de ventilación o en otros puntos de entrada, se pueden causar daños en el monitor. Deje secar al aire el monitor antes de volver a utilizarlo.

### **Envío del monitor**

Guarde la caja de embalaje original en un área de almacenamiento. Es posible que más adelante la necesite para trasladar o mover el monitor.

# <span id="page-42-0"></span>**A Especificaciones técnicas**

**X** NOTA: Todas las especificaciones relativas al rendimiento representan las especificaciones normales suministradas por los fabricantes de componentes de HP; el rendimiento real puede variar en un valor más alto o más bajo.

Para obtener las especificaciones más recientes o especificaciones adicionales sobre este producto, vaya a <http://www.hp.com/go/quickspecs/>y busque su modelo específico de monitor para encontrar las QuickSpecs de su modelo específico.

# **Especificaciones del modelo de 110,24 cm (43,4 pulg.)**

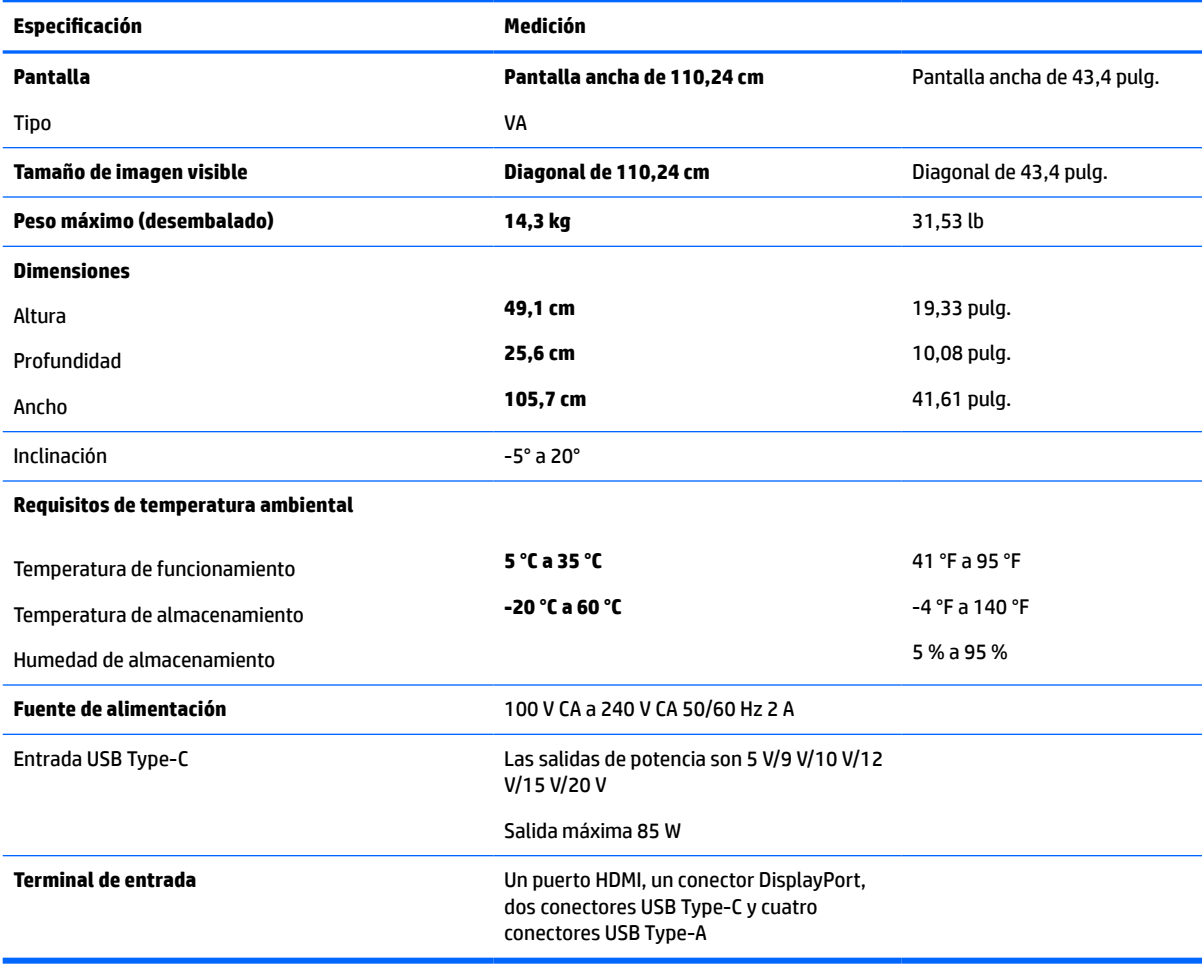

#### **Tabla A-1 Especificaciones del modelo de 110,24 cm (43,4 pulg.)**

# <span id="page-43-0"></span>**Resoluciones de pantalla predeterminadas**

Las resoluciones de imagen indicadas en la tabla siguiente son los modos más utilizados habitualmente y se definen como configuraciones predeterminadas. El monitor reconoce automáticamente estas configuraciones predeterminadas y se mostrarán en el tamaño correcto y centradas en la pantalla.

### **Modelo 110,24 cm (43,4 pulg.)**

#### **Tabla A-2 Resoluciones de pantalla predeterminadas**

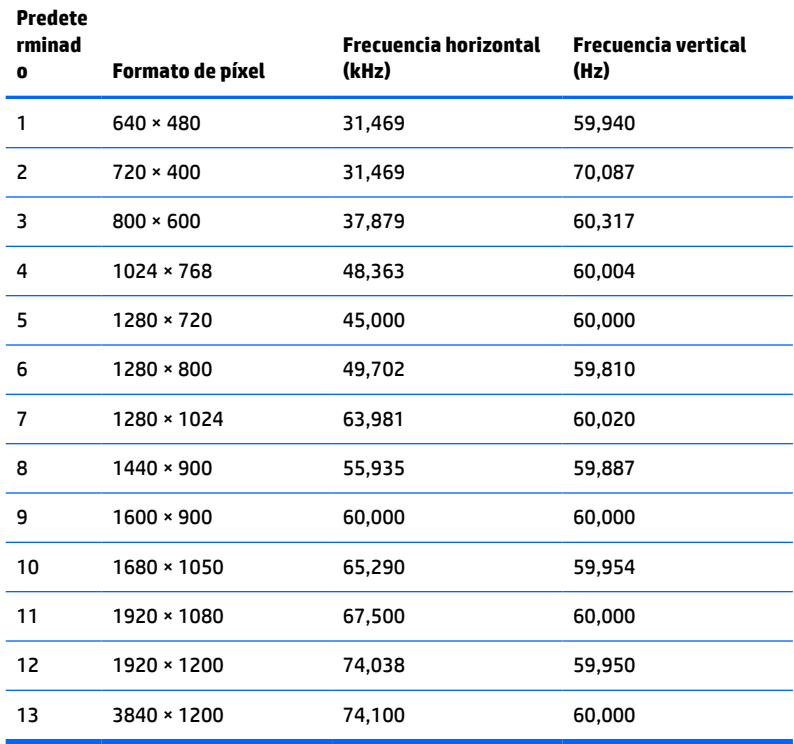

#### **Tabla A-3 Resoluciones de tiempo predeterminadas**

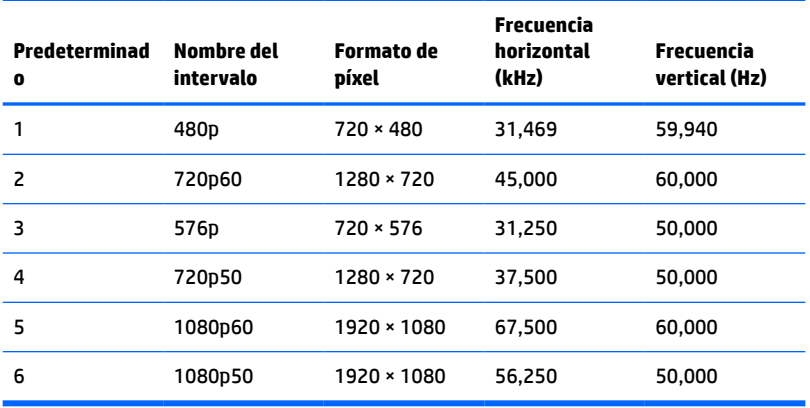

# <span id="page-44-0"></span>**Especificaciones de la fuente de alimentación**

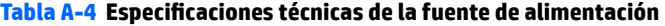

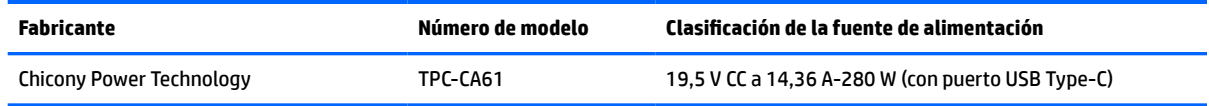

# **Función de ahorro de energía**

El monitor admite un estado de energía reducida. El estado de energía reducida se inicia si el monitor detecta la ausencia de la señal de sincronización horizontal o vertical. Al detectar la ausencia de estas señales, la pantalla del monitor se queda en blanco, la luz de fondo se apaga y el indicador luminoso de alimentación se pone en ámbar. Cuando el monitor se encuentra en el estado de energía reducida, utiliza <0,5 W de energía. Existe un breve período de calentamiento antes de que el monitor vuelva a su modo de funcionamiento normal.

Consulte el manual del equipo para obtener más instrucciones acerca de los recursos de ahorro de energía (a veces llamados recursos de administración de energía).

**NOTA:** Esta función de ahorro de energía solo funciona cuando el monitor está conectado a equipos que tienen recursos de ahorro de energía.

Al seleccionar las configuraciones en la utilidad de ahorro de energía del monitor, también puede programar el monitor para que ingrese a un estado de energía reducida en una hora predeterminada. Cuando la utilidad de ahorro de energía hace que el monitor ingrese en un estado de energía reducida, el indicador luminoso de alimentación parpadea de color ámbar.

# <span id="page-45-0"></span>**B Accesibilidad**

# **Accesibilidad**

HP trabaja para integrar la diversidad y la inclusión en la estructura de nuestra compañía, de manera que se refleje en todo lo que hacemos. Aquí hay algunos ejemplos de cómo ponemos las diferencias a trabajar para crear un entorno inclusivo, enfocado en conectar a las personas al poder de la tecnología en todo el mundo.

### **Obtener las herramientas tecnológicas que necesita**

La tecnología puede liberar su potencial humano. La tecnología asistencial elimina barreras y lo ayuda a crear independencia en el hogar, en el trabajo y en la comunidad. La tecnología asistencial lo ayuda a aumentar, mantener y mejorar los recursos funcionales de la tecnología de información y la electrónica. Para obtener más información, consulte [Buscar la mejor tecnología asistencial en la página 39](#page-46-0).

### **Nuestro compromiso**

HP asumió el compromiso de proporcionar productos y servicios accesibles para las personas con discapacidad. Este compromiso respalda los objetivos de diversidad de nuestra compañía y nos ayuda a garantizar que los beneficios de la tecnología estén disponibles para todos.

Nuestra meta de accesibilidad es diseñar, producir y comercializar productos y servicios que cualquiera pueda utilizar, incluidas las personas con discapacidad, ya sea de manera independiente o con dispositivos de asistencia apropiados.

Para lograr nuestra meta, esta Política de accesibilidad establece siete objetivos principales que guían nuestras acciones como empresa. Se espera que todos los gerentes y empleados de HP apoyen estos objetivos y su implementación de acuerdo con sus roles y responsabilidades:

- Aumentar el nivel de conciencia sobre los temas de accesibilidad en nuestra compañía y proporcionar a nuestros empleados la capacitación que necesitan para diseñar, producir, comercializar y entregar productos y servicios accesibles.
- Desarrollar directrices de accesibilidad para los productos y servicios y pedir cuentas a los grupos de desarrollo de productos sobre la implementación de estas directrices donde sea viable de forma competitiva, técnica y económica.
- Involucrar a personas con discapacidad en el desarrollo de las directrices sobre accesibilidad y en el diseño y prueba de los productos y servicios.
- Documentar los recursos de accesibilidad y disponibilizar públicamente la información acerca de nuestros productos y servicios en una forma accesible.
- Establecer relaciones con los principales proveedores de soluciones y tecnología asistencial.
- Respaldar la investigación y el desarrollo internos y externos que mejoren la tecnología asistencial relevante para nuestros productos y servicios.
- Respaldar y contribuir con las normas y orientaciones del sector con relación al tema de la accesibilidad.

### **International Association of Accessibility Professionals (IAAP)**

La IAAP es una asociación sin fines de lucro, concentrada en el progreso de los profesionales de la accesibilidad a través de contactos, educación y certificaciones. El objetivo es ayudar a los profesionales de la

<span id="page-46-0"></span>accesibilidad a desarrollar y hacer progresar sus carreras, además de permitir que las organizaciones integren de una mejor forma la accesibilidad en sus productos e infraestructura.

HP es uno de los miembros fundadores. Nos hemos incorporado para participar con otras organizaciones en el avance del campo de la accesibilidad. Este compromiso respalda la meta de accesibilidad de la compañía de diseñar, producir y comercializar productos y servicios que puedan usar efectivamente las personas con discapacidad.

La IAAP fortalecerá nuestra profesión al conectar mundialmente a las personas, los estudiantes y las organizaciones para intercambiar aprendizajes. Si tiene interés en obtener más información, vaya a <http://www.accessibilityassociation.org> para participar en la comunidad en línea, suscribirse a boletines de noticias y aprender sobre las opciones de membresía.

#### **Buscar la mejor tecnología asistencial**

Todo el mundo, incluidas las personas con discapacidad o limitaciones asociadas a la edad, debería poder comunicarse, expresarse y conectarse con el mundo a través de la tecnología. HP está comprometido a aumentar la conciencia sobre la accesibilidad dentro de HP y con nuestros clientes y socios. Puede tratarse de fuentes grandes más fáciles para la vista, de reconocimiento de voz para que sus manos descansen o cualquier otra tecnología asistencial que lo ayude en su situación específica: diversas tecnologías asistenciales hacen que los productos HP sean más fáciles de utilizar. ¿Cómo elegir?

#### **Evaluación de sus necesidades**

La tecnología puede liberar su potencial. La tecnología asistencial elimina barreras y lo ayuda a crear independencia en el hogar, en el trabajo y en la comunidad. La tecnología asistencial (AT) lo ayuda a aumentar, mantener y mejorar los recursos funcionales de la tecnología de información y la electrónica.

Usted puede elegir entre muchos productos de AT. Su evaluación de la AT debería permitirle analizar varios productos, responder sus preguntas y facilitar su selección de la mejor solución para su situación específica. Encontrará que los profesionales calificados para realizar evaluaciones de AT provienen de muchos campos, entre ellos, licenciados o certificados en terapia física, terapia ocupacional, patologías del habla/lenguaje y otras áreas de conocimiento. Otros, aunque no estén certificados o licenciados, también pueden brindar información de evaluación. Consulte sobre la experiencia, la pericia y las tarifas de la persona para determinar si son adecuadas para sus necesidades.

#### **Accesibilidad para los productos HP**

Los siguientes enlaces proporcionan información sobre los recursos de accesibilidad y la tecnología asistencial, si corresponde, incluidos en varios productos de HP. Estos recursos lo ayudarán a seleccionar las funciones de tecnología asistencial específicas y los productos más apropiados para su situación.

- [HP Elite x3: opciones de accesibilidad \(Windows 10 Mobile\)](http://support.hp.com/us-en/document/c05227029)
- [Equipos HP: opciones de accesibilidad de Windows 7](http://support.hp.com/us-en/document/c03543992)
- [Equipos HP: opciones de accesibilidad de Windows 8](http://support.hp.com/us-en/document/c03672465)
- [Equipos HP: opciones de accesibilidad de Windows 10](http://support.hp.com/us-en/document/c04763942)
- [Tablets HP Slate 7: habilitar recursos de accesibilidad en su tablet HP \(Android 4.1/Jelly Bean\)](http://support.hp.com/us-en/document/c03678316)
- [Equipos HP SlateBook: habilitar recursos de accesibilidad \(Android 4.3, 4.2/Jelly Bean\)](http://support.hp.com/us-en/document/c03790408)
- [Equipos HP Chromebook: habilitar recursos de accesibilidad en su HP Chromebook o Chromebox](http://support.hp.com/us-en/document/c03664517) [\(Chrome SO\)](http://support.hp.com/us-en/document/c03664517)
- [Compras de HP: periféricos para productos HP](http://store.hp.com/us/en/ContentView?eSpotName=Accessories&storeId=10151&langId=-1&catalogId=10051)

<span id="page-47-0"></span>Si necesita soporte adicional con relación a los recursos de accesibilidad en su producto HP, consulte [Contacto](#page-51-0) [con soporte técnico en la página 44.](#page-51-0)

Enlaces adicionales a socios y proveedores externos que pueden proporcionar asistencia adicional:

- [Información de accesibilidad de Microsoft \(Windows 7, Windows 8, Windows 10, Microsoft Office\)](http://www.microsoft.com/enable)
- [Información de accesibilidad de productos Google \(Android, Chrome, Google Apps\)](http://www.google.com/accessibility/products)
- [Tecnologías asistenciales ordenadas por tipo de discapacidad](http://www8.hp.com/us/en/hp-information/accessibility-aging/at-product-impairment.html)
- [Tecnologías asistenciales ordenadas por tipo de producto](http://www8.hp.com/us/en/hp-information/accessibility-aging/at-product-type.html)
- [Proveedores de tecnología asistencial con descripciones de productos](http://www8.hp.com/us/en/hp-information/accessibility-aging/at-product-descriptions.html)
- **[Assistive Technology Industry Association \(ATIA\)](http://www.atia.org/)**

### **Normas y legislación**

#### **Normas**

La Sección 508 de las normas de la Federal Acquisition Regulation (FAR) fue creada por el US Access Board para abordar el acceso a la tecnología de la comunicación y la información (ICT) para personas con discapacidades físicas, sensoriales o cognitivas. Las normas contienen criterios técnicos específicos de varios tipos de tecnologías, así como los requisitos basados en el rendimiento que se concentran en los recursos funcionales de los productos contemplados. Los criterios específicos se refieren a aplicaciones de software y sistemas operativos, información y aplicaciones basadas en la web, equipos, productos de telecomunicaciones, video y multimedia y productos cerrados autónomos.

#### **Mandato 376 – EN 301 549**

La norma EN 301 549 fue creada por la Unión Europea dentro del Mandato 376 como base de un kit de herramientas en línea para la adquisición pública de productos de ICT. La norma especifica los requisitos de accesibilidad funcional correspondientes a los productos y servicios de ICT, junto con una descripción de los procedimientos de prueba y la metodología de evaluación para cada requisito de accesibilidad.

#### **Web Content Accessibility Guidelines (WCAG)**

Las Web Content Accessibility Guidelines (WCAG) de la Web Accessibility Initiative (WAI) de W3C ayuda a los desarrolladores y diseñadores web a crear sitios que satisfagan mejor las necesidades de las personas con discapacidad o limitaciones asociadas a la edad. Las WCAG hacen avanzar la accesibilidad en toda la gama de contenido web (texto, imágenes, audio y video) y aplicaciones web. Las WCAG pueden probarse con precisión, son fáciles de entender y de utilizar y brindan a los desarrolladores web flexibilidad para innovar. Las WCAG 2.0 también se aprobaron como [ISO/IEC 40500:2012.](http://www.iso.org/iso/iso_catalogue/catalogue_tc/catalogue_detail.htm?csnumber=58625/)

Las WCAG responden específicamente a las barreras para acceder a la web que experimentan las personas con discapacidad visual, auditiva, física, cognitiva y neurológica, y por usuarios de la web con edad más avanzada y necesidades de accesibilidad. Las WCAG 2.0 ofrecen las características del contenido accesible:

- **Fácil de percibir** (por ejemplo, al brindar alternativas de texto para las imágenes, leyendas para el audio, adaptabilidad en la presentación y contraste de color)
- **Fácil de operar** (al lidiar con el acceso al teclado, el contraste de color, el tiempo de entrada, la forma de evitar convulsiones y la capacidad de navegación)
- **Fácil de entender** (responde a las características de legibilidad, previsibilidad y asistencia de entrada)
- Robusto (por ejemplo, al brindar compatibilidad con tecnologías asistenciales)

### <span id="page-48-0"></span>**Legislación y normas**

La accesibilidad de la TI y la información constituye un área que cada vez obtiene más relevancia legislativa. Esta sección proporciona enlaces a la información sobre legislación, regulaciones y normas clave.

- **[Estados Unidos](http://www8.hp.com/us/en/hp-information/accessibility-aging/legislation-regulation.html#united-states)**
- **[Canadá](http://www8.hp.com/us/en/hp-information/accessibility-aging/legislation-regulation.html#canada)**
- **[Europa](http://www8.hp.com/us/en/hp-information/accessibility-aging/legislation-regulation.html#europe)**
- **[Reino Unido](http://www8.hp.com/us/en/hp-information/accessibility-aging/legislation-regulation.html#united-kingdom)**
- **[Australia](http://www8.hp.com/us/en/hp-information/accessibility-aging/legislation-regulation.html#australia)**
- [En todo el mundo](http://www8.hp.com/us/en/hp-information/accessibility-aging/legislation-regulation.html#worldwide)

#### **Estados Unidos**

La Sección 508 de la Rehabilitation Act especifica que las agencias deben identificar cuáles normas se aplican a la adquisición de ICT, realizar investigaciones de mercado para determinar la disponibilidad de productos y servicios accesibles y documentar los resultados de su investigación de mercado. Los siguientes recursos brindan asistencia para cumplir con los requisitos de la Sección 508:

- [www.section508.gov](https://www.section508.gov/)
- [Comprar productos accesibles](https://buyaccessible.gov)

El U.S. Access Board en este momento está actualizando las normas de la Sección 508. Este esfuerzo abordará las nuevas tecnologías y otras áreas donde deben modificarse las normas. Para obtener más información, consulte [Actualización de la Sección 508.](http://www.access-board.gov/guidelines-and-standards/communications-and-it/about-the-ict-refresh)

La Sección 255 de la Telecommunications Act requiere que los productos y servicios de telecomunicaciones sean accesibles a las personas con discapacidad. Las reglas de la FCC se refieren a todo el equipo de telecomunicaciones y el equipo de red telefónica (software y hardware) utilizado en el hogar o la oficina. Dicho equipo incluye teléfonos, teléfonos inalámbricos, máquinas de fax, contestadoras y localizadores. Las reglas de la FCC también se refieren a los servicios básicos y especiales de telecomunicaciones, incluidas las llamadas telefónicas regulares, las llamadas en espera, la marcación, el reenvío de llamadas, la asistencia de directorio brindado por computadora, la supervisión de llamadas, la identificación del autor de llamada, el rastreo de llamadas y la marcación repetida, además de los sistemas de respuesta por voz interactivos y el correo de voz que brindan a quien llama menús de opciones. Para obtener más información, consulte la [información de la Sección 255 de la Federal Communication Commission.](http://www.fcc.gov/guides/telecommunications-access-people-disabilities)

#### **21st Century Communications and Video Accessibility Act (CVAA)**

La CVAA actualiza la ley federal de comunicaciones para aumentar el acceso de las personas con discapacidad a las comunicaciones modernas. De esta forma, actualiza las leyes de accesibilidad promulgadas en las décadas de los 80 y 90 para incluir las innovaciones digitales, de banda ancha y móviles. La FCC obliga el cumplimiento de las normas, documentadas como 47 CFR parte 14 y parte 79.

[Guía de la FCC sobre la CVAA](https://www.fcc.gov/consumers/guides/21st-century-communications-and-video-accessibility-act-cvaa)

Otra legislación e iniciativas en EE. UU.

● [Americans with Disabilities Act \(ADA\), Telecommunications Act, Rehabilitation Act y otras](http://www.ada.gov/cguide.htm)

#### **Canadá**

La Accessibility for Ontarians with Disabilities Act se estableció para desarrollar e implementar normas de accesibilidad que garanticen que los bienes, servicios e instalaciones sean accesibles a los habitantes de Ontario con discapacidad. Además, contempla la participación de personas con discapacidad en el desarrollo <span id="page-49-0"></span>de las normas de accesibilidad. La primera norma de la AODA es el servicio al cliente; sin embargo, también se desarrollan normas sobre el transporte, el empleo y la información y comunicación. La AODA se aplica al Gobierno de Ontario, a la Asamblea Legislativa, a cada organización del sector público y a cada persona u organización que brinda bienes, servicios o instalaciones al público u otros terceros que tengan al menos un empleado en Ontario. Las medidas de accesibilidad se deben implementar el 1° de enero de 2025 o antes. Para obtener más información, consulte **Accessibility for Ontarians with Disability Act (AODA)**.

#### **Europa**

Se promulgó el Mandato de la UE 376, Informe técnico ETSI, ETSI DTR 102 612: "Factores humanos (HF); requisitos europeos de accesibilidad para la adquisición pública de productos y servicios en el dominio de la ICT (Mandato M 376, Fase 1 de la Comisión Europea)".

Antecedentes: las tres organizaciones de normalización europeas establecieron dos equipos de proyectos paralelos que realizarán el trabajo especificado en el "Mandato 376 para CEN, CENELEC y ETSI, en respaldo a los requisitos de accesibilidad para la adquisición pública de productos y servicios en el dominio de la ICT" de la Comisión Europea.

La Special Task Force 333 sobre factores humanos de ETSI TC desarrolló la ETSI DTR 102 612. Puede encontrar más detalles sobre el trabajo realizado por la STF333 (por ej, Términos de referencia, especificación detallada de las tareas, cronograma de trabajo, borradores, lista de comentarios recibidos y medios para comunicarse con la fuerza tarea) en [Special Task Force 333.](https://portal.etsi.org/home.aspx)

Las disposiciones que se relacionan con los esquemas de evaluación de pruebas adecuadas y conformidad están a cargo de un proyecto paralelo, detallado en CEN BT/WG185/PT. Para obtener más información, vaya al sitio web del equipo del proyecto de CEN. Los dos proyectos están estrechamente coordinados.

- [Equipo de proyecto de CEN \(en inglés\)](http://www.econformance.eu)
- [Mandato de la Comisión Europea sobre accesibilidad electrónica \(PDF 46 KB, en inglés\)](http://www8.hp.com/us/en/pdf/legislation_eu_mandate_tcm_245_1213903.pdf)

#### **Reino Unido**

La Disability Discrimination Act (DDA) de 1995 se promulgó para garantizar que los sitios web sean accesibles a los usuarios no videntes y con discapacidad en el Reino Unido.

[Políticas del Reino Unido sobre W3C](http://www.w3.org/WAI/Policy/#UK/)

#### **Australia**

El gobierno australiano anunció su plan para implementar las [Web Content Accessibility Guidelines 2.0](http://www.w3.org/TR/WCAG20/).

Todos los sitios web del gobierno australiano requieren la conformidad de nivel A en 2012 y de doble A en 2015. La nueva norma sustituye la WCAG 1.0 que se introdujo como requisito obligatorio para las agencias en el año 2000.

#### **En todo el mundo**

- **[JTC1 Special Working Group on Accessibility \(SWG-A\)](http://www.jtc1access.org/)**
- **[G3ict: The Global Initiative for Inclusive ICT](http://g3ict.com/)**
- [Legislación italiana sobre accesibilidad](http://www.pubbliaccesso.gov.it/english/index.htm)
- [W3C Web Accessibility Initiative \(WAI\)](http://www.w3.org/WAI/Policy/)

# <span id="page-50-0"></span>**Enlaces y recursos de accesibilidad útiles**

Las siguientes organizaciones pueden ser buenas fuentes de información sobre discapacidad y limitaciones asociadas a la edad.

**W NOTA:** Esta no es una lista exhaustiva. Estas organizaciones se brindan solo para fines informativos. HP no asume ninguna responsabilidad sobre la información o los contactos que pueda encontrar en Internet. La inclusión en esta página no implica el respaldo de HP.

### **Organizaciones**

- American Association of People with Disabilities (AAPD)
- Association of Assistive Technology Act Programs (ATAP)
- Hearing Loss Association of America (HLAA)
- Information Technology Technical Assistance and Training Center (ITTATC)
- **Lighthouse International**
- **National Association of the Deaf**
- National Federation of the Blind
- Rehabilitation Engineering & Assistive Technology Society of North America (RESNA)
- Telecommunications for the Deaf and Hard of Hearing, Inc. (TDI)
- W3C Web Accessibility Initiative (WAI)

#### **Instituciones educativas**

- California State University, Northridge, Center on Disabilities (CSUN)
- University of Wisconsin Madison, Trace Center
- Programa de instalaciones de computación de la University of Minnesota

#### **Otros recursos sobre discapacidad**

- Programa de asistencia técnica de la ADA (Americans with Disabilities Act)
- Red de negocios y discapacidad
- **EnableMart**
- Foro europeo sobre discapacidad
- Red sobre instalaciones laborales
- Enable de Microsoft
- Departamento de Justicia de los EE. UU. Guía de legislación sobre los derechos asociados a la discapacidad

### **Enlaces de HP**

[Nuestro formulario web de contacto](https://h41268.www4.hp.com/live/index.aspx?qid=11387) [Guía de seguridad y ergonomía de HP](http://www8.hp.com/us/en/hp-information/ergo/index.html)

## <span id="page-51-0"></span>**Contacto con soporte técnico**

**NOTA:** El soporte solo se brinda en inglés.

- Clientes sordos o con discapacidad auditiva que tengan dudas sobre el soporte técnico o la accesibilidad de los productos de HP:
	- Pueden usar TRS/VRS/WebCapTel para llamar al (877) 656-7058, de lunes a viernes, de 6:00 am a 9:00 pm (hora de la montaña).
- Clientes con otra discapacidad o limitaciones asociadas a la edad que tengan dudas sobre el soporte técnico o la accesibilidad de los productos de HP deben elegir una de las siguientes opciones:
	- Llamar al (888) 259-5707, de lunes a viernes, de 6:00 am a 9:00 pm (hora de la montaña).
	- Completar el [formulario de contacto para personas con discapacidad o limitaciones asociadas a la](https://h41268.www4.hp.com/live/index.aspx?qid=11387)  [edad](https://h41268.www4.hp.com/live/index.aspx?qid=11387).